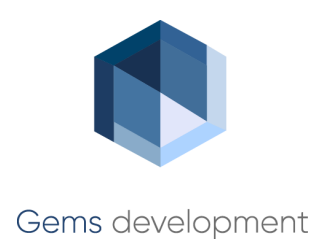

# **Электронное согласование документов**

Технологическая инструкция

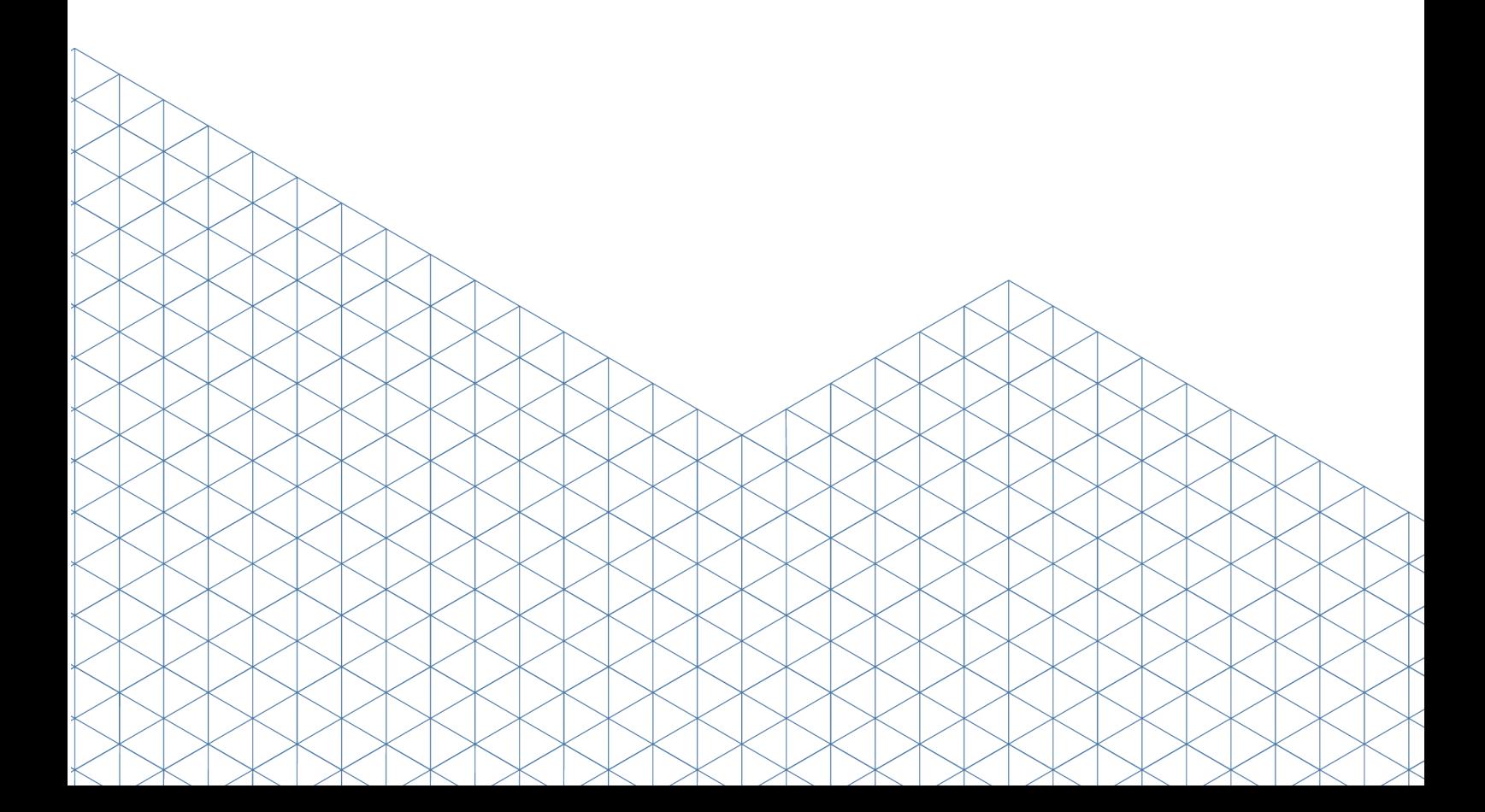

# **Содержание**

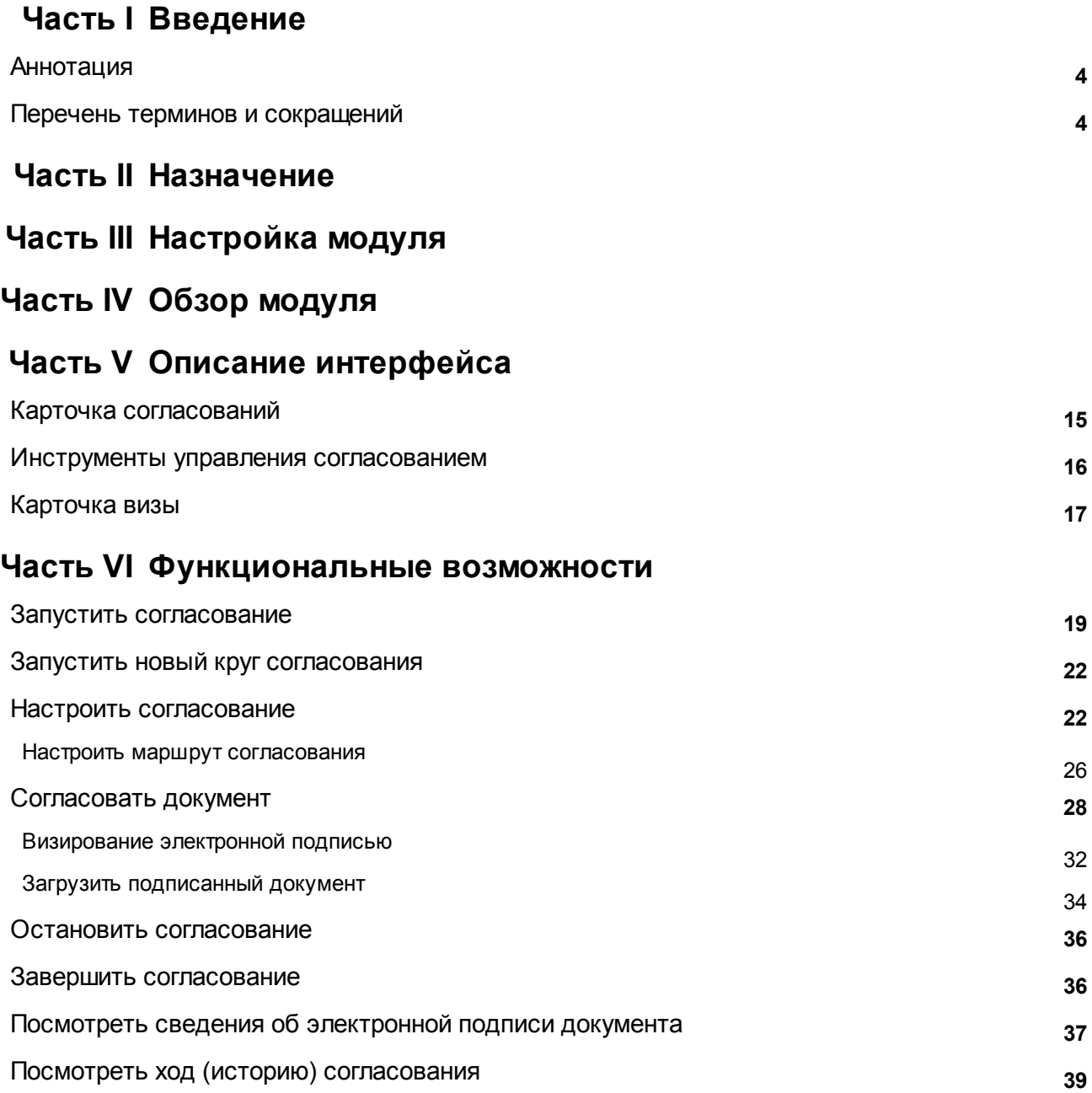

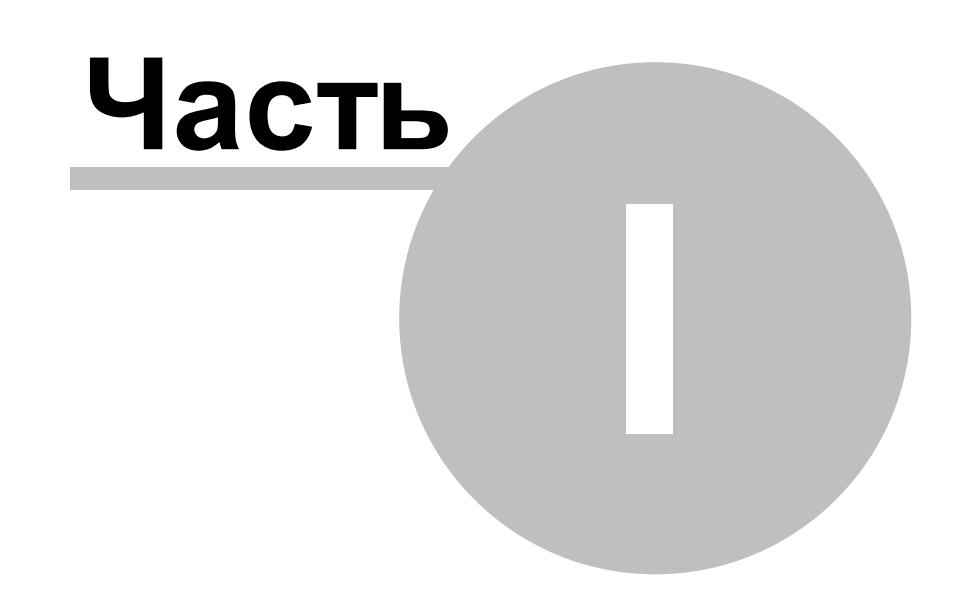

# <span id="page-3-0"></span>**1 Введение**

**4**

# **1.1 Аннотация**

Данный документ описывает функциональные возможности модуля согласования документов в электронном виде (далее также модуль).

# <span id="page-3-1"></span>**1.2 Перечень терминов и сокращений**

АРМ — автоматизированное рабочее место;

ЭП — электронная подпись.

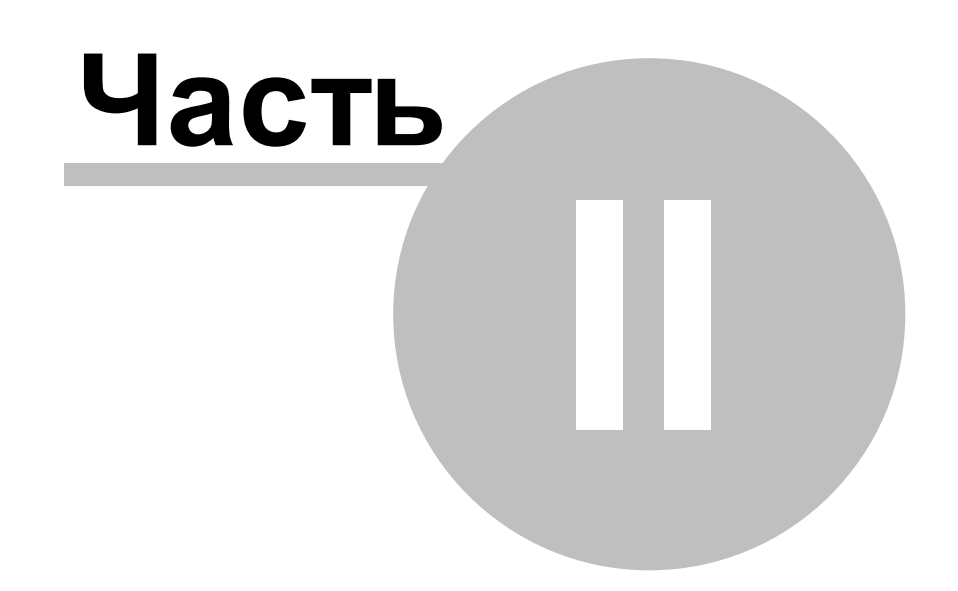

# <span id="page-5-0"></span>**2 Назначение**

**6**

Модуль согласования документов предназначен для автоматизации процессов согласования документов. Использование модуля сокращает сроки согласования документов, обеспечивает прозрачность процесса согласования.

Модуль согласования документов выполняет функции:

- согласование документа в электронном виде;
- визирование и утверждение документа электронной подписью;
- формирование маршрута согласования документа;
- создание шаблонов согласования документа:
- ведение истории согласования каждой версии документа:
- ведение замечаний при согласовании документа;
- добавление согласований, проведенных вне системы;
- формирование pdf документа со штампом электронной подписи.

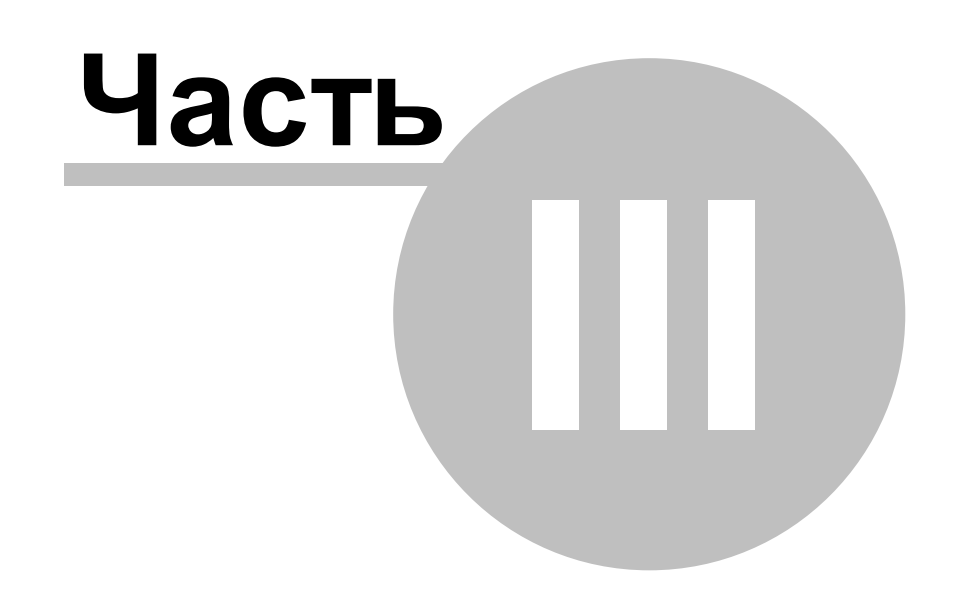

# <span id="page-7-0"></span>**3 Настройка модуля**

1) Указать список физических и (или) юридических лиц, допущенных до электронного согласования.

Участвовать в процессе электронного согласования доступно зарегистрированным в системе пользователям. Учетная запись пользователя должна быть связана с субъектом системы – физическим или юридическим лицом. В карточке физического или юридического лица необходимо проставить признак допуска к согласованию.

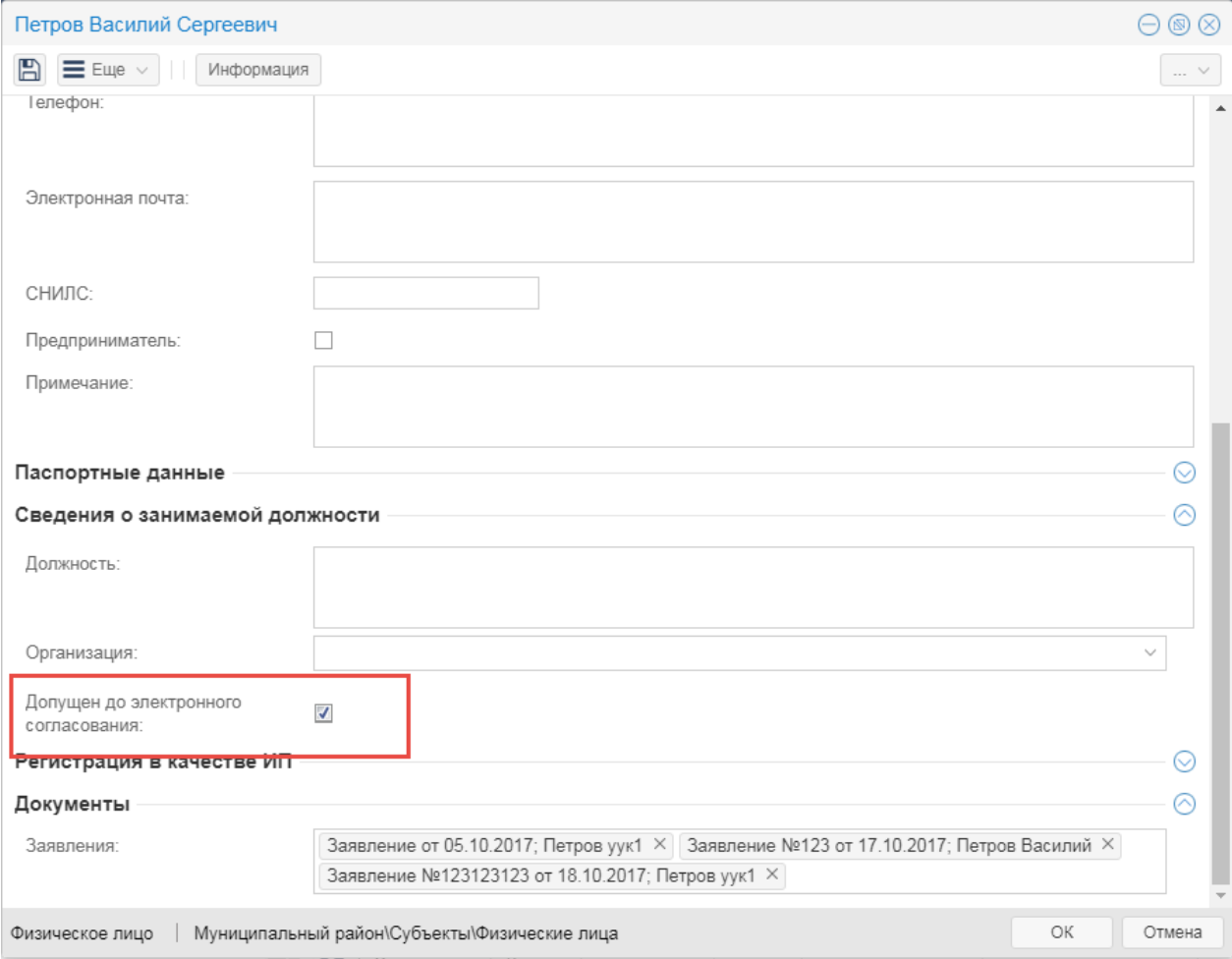

Признак допуска к согласованию документов в электронном виде

2)Настроить систему для работы с электронной подписью для пользователей, участвующих в электронном согласовании.

Модуль согласования позволяет подписывать документы электронной подписью. Для осуществления данной возможности необходимо на каждой клиентской машине выполнить следующие действия:

- установить криптопровайдер на клиентскую машину, например, КриптоПро csp;
- установить для браузера плагин КриптоПро ЭЦП Browser plug-in https://www.cryptopro.ru/ products/cades/plugin/;

– установить сертификат пользователя.

**8**

3)Добавить штапм электронной подписи в документ pdf. Как добавить штамп, см. руководство администратора.

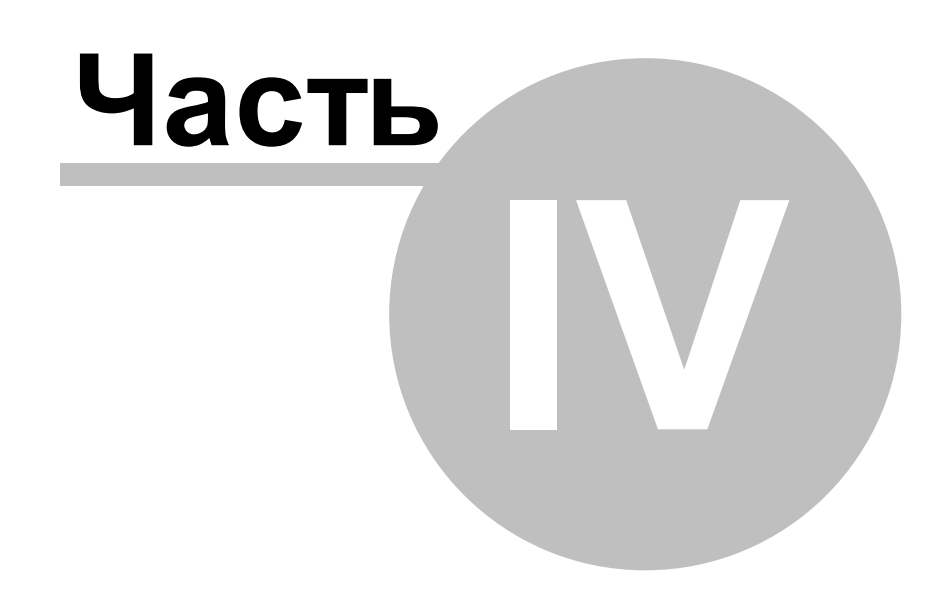

# <span id="page-10-0"></span>**4 Обзор модуля**

Электронное согласование документа включает этапы:

#### **1. Подготовка электронной версии документа**

Документ подготавливается в рамках предоставления муниципальной или государственной услуги. Создается карточка документа, в которой заполняются реквизиты и формируется электронная версия документа.

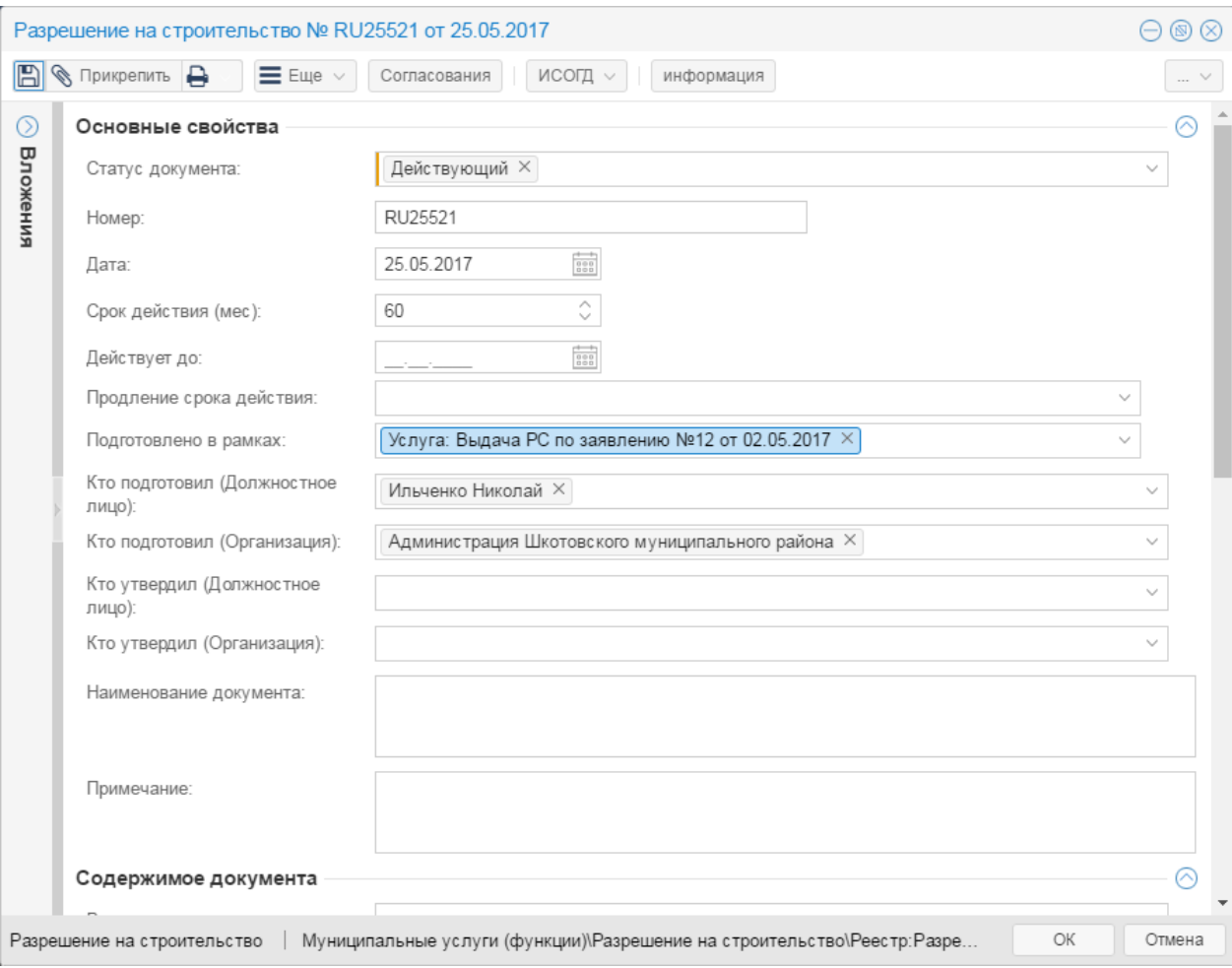

Карточка документа «Разрешение на строительство»

#### **2. Запуск согласования документа**

Ответственный за документ запускает согласование из карточки документа. Выполняется настройка маршрута согласования и прикрепляется сформированный ранее проект документа. Маршрут согласования может быть определен по ранее сформированному шаблону, что значительно сокращает срок подготовки согласования. Предусмотрены следующие виды согласования:

- 1) последовательный документ согласуется визирующими лицами друг за другом в порядке очереди;
- 2) параллельный документ согласуется визирующими лицами одновременно;
- 3) комбинированный объединяет последовательный и параллельный виды согласования в одном круге.

В карточке документа на закладке «Согласования» формируется история согласования. В любой момент можно посмотреть ход и историю согласования документа.

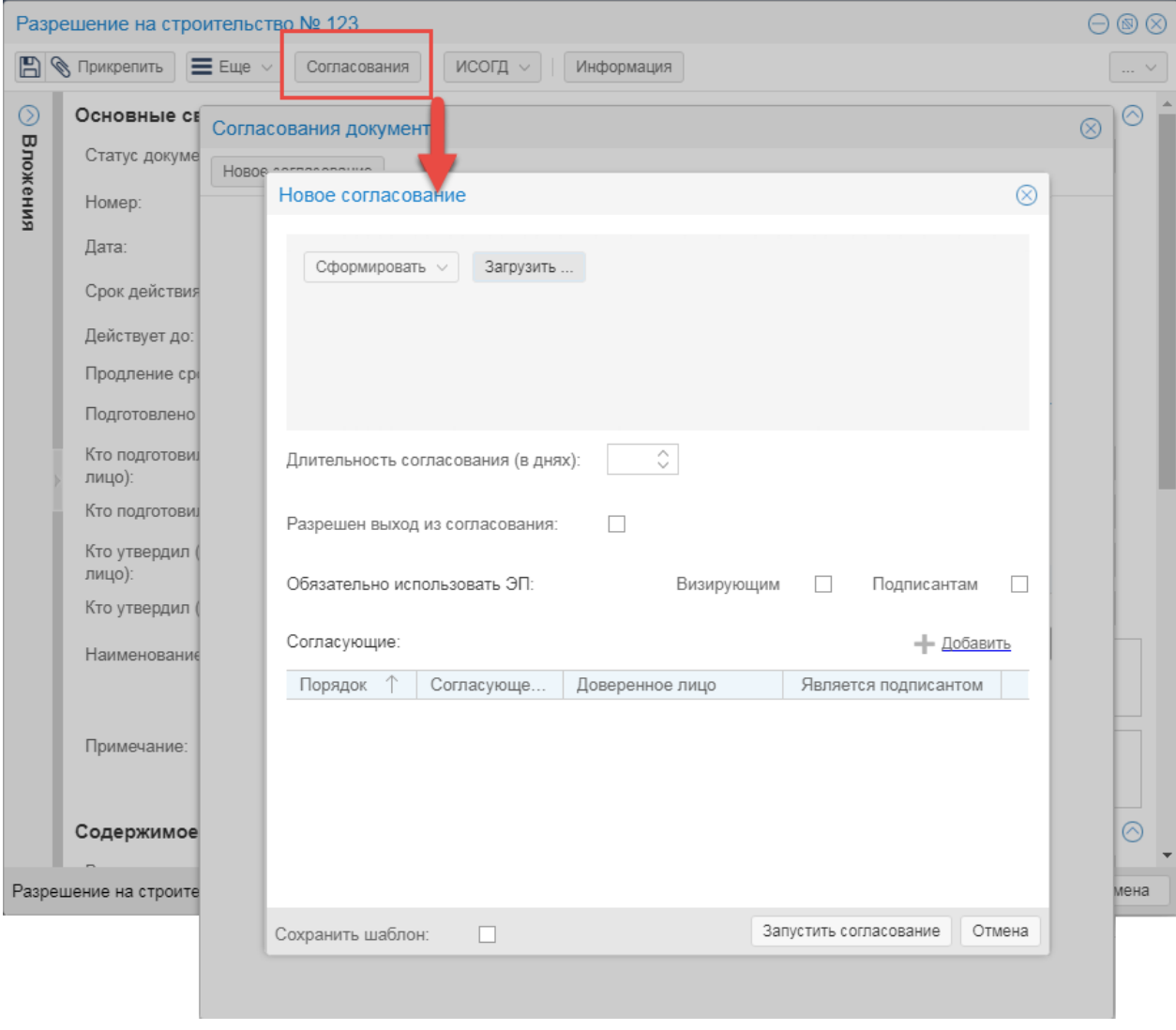

#### Запуск согласования

#### **3. Согласование документа**

Согласующее лицо переходит к согласованию документа. Ознакомившись с документом, согласующее лицо принимает решение о согласовании документа, при необходимости оставляет комментарий, который станет доступным участникам согласования. Если в процессе согласования поступили замечания от согласующих, то процесс согласования завершается до устранения замечаний.

В любой момент запустивший согласование может остановить процесс согласования, внести изменения в настройки согласования.

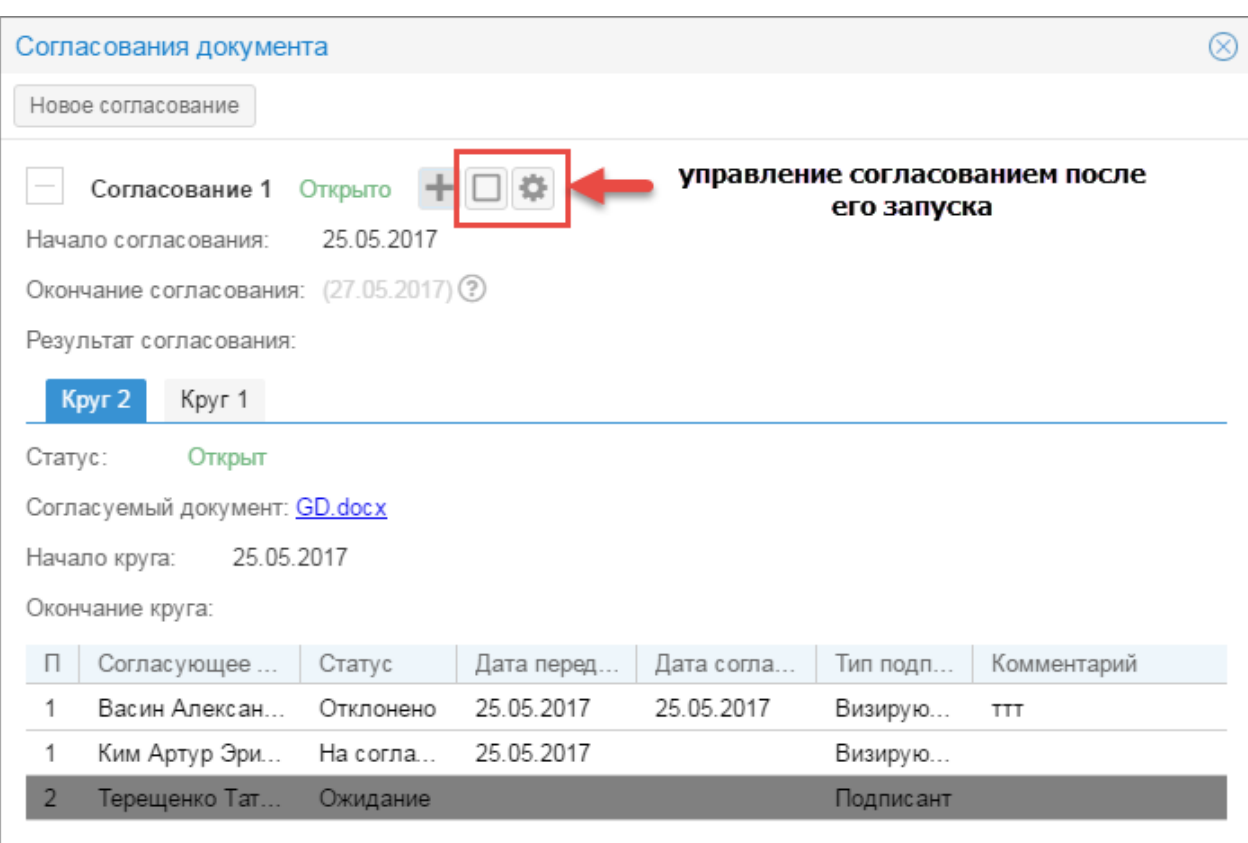

Управление согласованием

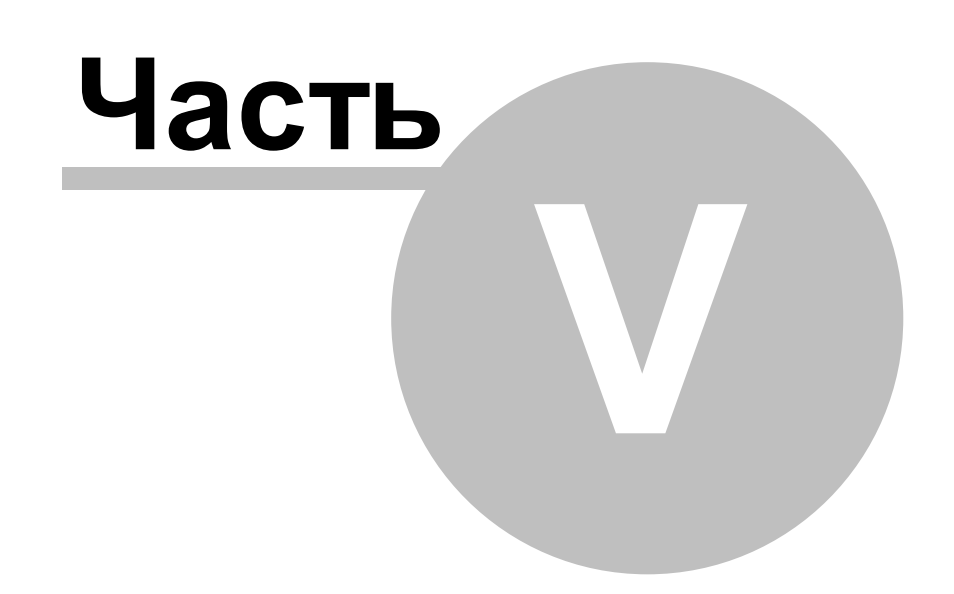

# <span id="page-14-0"></span>**5 Описание интерфейса**

Интерфейс модуля состоит из трех частей:

- 1) карточка согласований;
- 2) инструменты управления согласованием
- 3) карточка визы.

# <span id="page-14-1"></span>**5.1 Карточка согласований**

Карточка согласований отображает информацию о всех согласованиях документа.

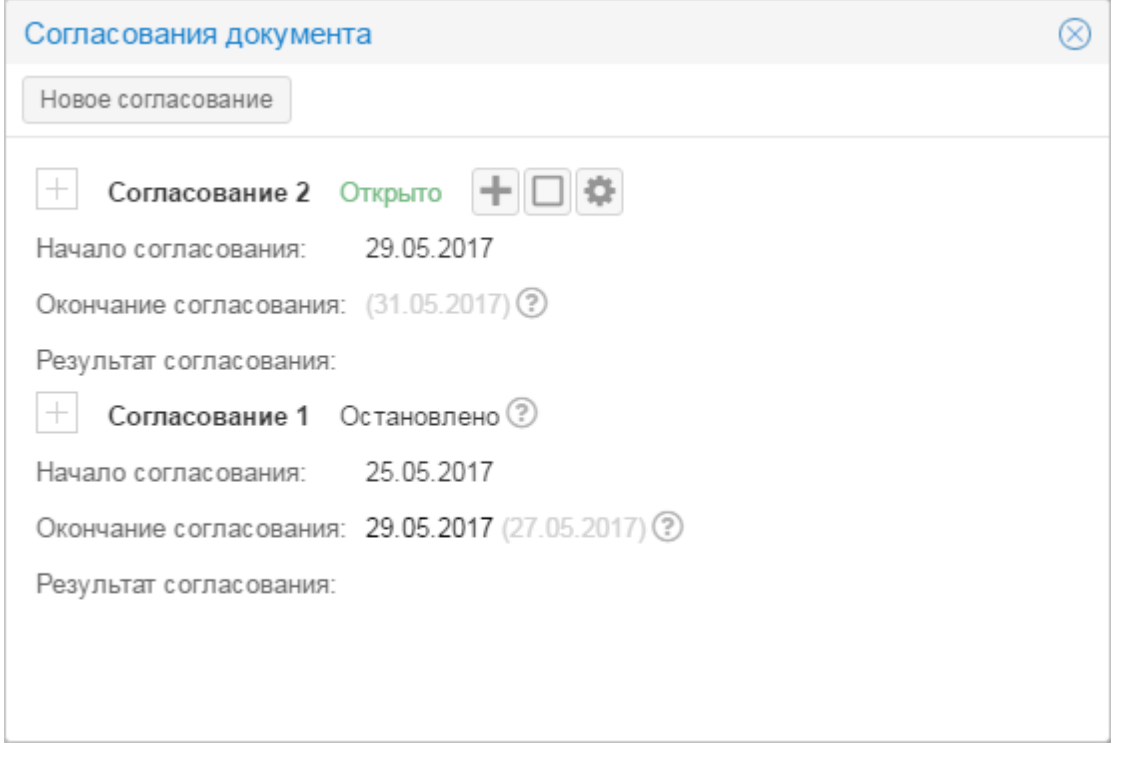

#### Согласования документа

Для отображения подробностей согласования предназначена кнопка  $+$ . По нажатию на кнопку появляется информация:

- 1) сведения о согласовании;
- 2) сведения о текущем круге согласования;
- 3) ход согласования.

 $\otimes$ Согласования документа Новое согласование Согласование 2 Открыто + □ ● Начало согласования: 29.05.2017 Окончание согласования: (31.05.2017) (?) Результат согласования: Kpyr 1 Статус: Открыт Согласуемый документ: PC.docx Начало круга: 29.05.2017 Окончание круга: Дата перед... Дата согла... П Согласующее л... Статус Тип подпи... Коммент 3 29.05.2017  $\mathbf{1}$ Васин Александ... На соглас... Визирующ...  $\overline{2}$ Ким Артур Эрих.. Ожидание Подписант  $|+|$ Согласование 1 Остановлено ? Начало согласования: 25.05.2017 Окончание согласования: 29.05.2017 (27.05.2017) ? Результат согласования:

Подробности согласования

#### <span id="page-15-0"></span>**5.2 Инструменты управления согласованием**

Инструменты управления согласованием расположены в карточке согласования и включают в себя:

- запуск нового круга согласования;
- остановку согласования;
- настройку согласования.

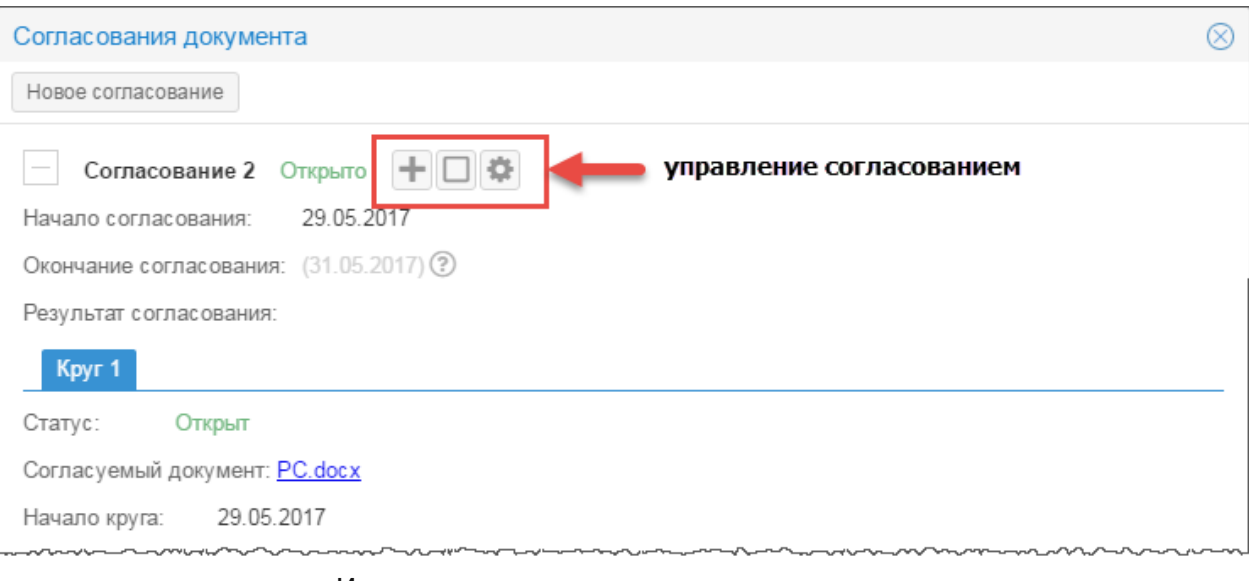

Инструменты управления согласованием

Инструменты управления согласованием доступны только для открытого согласования.

# <span id="page-16-0"></span>**5.3 Карточка визы**

Согласование и утверждение документа осуществляется в карточке визы. В карточке визы расположены кнопки принятия решения.

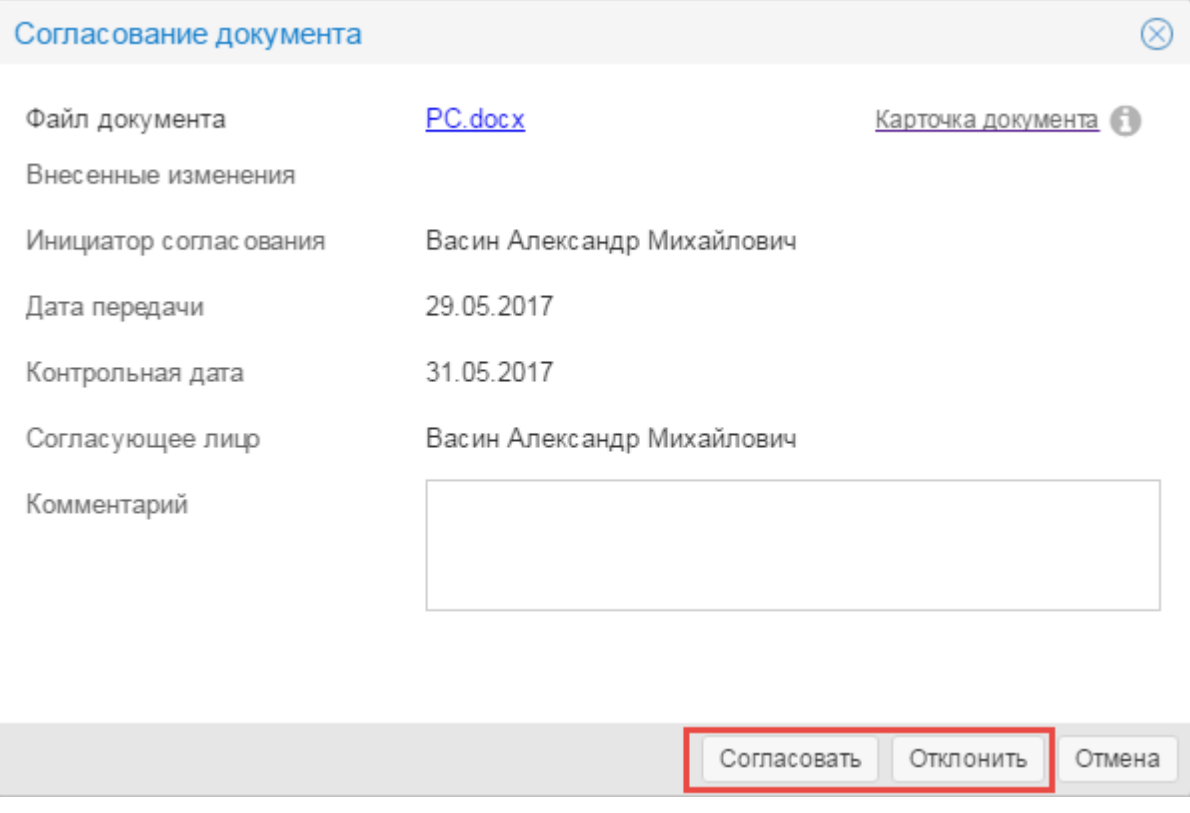

Карточка визы

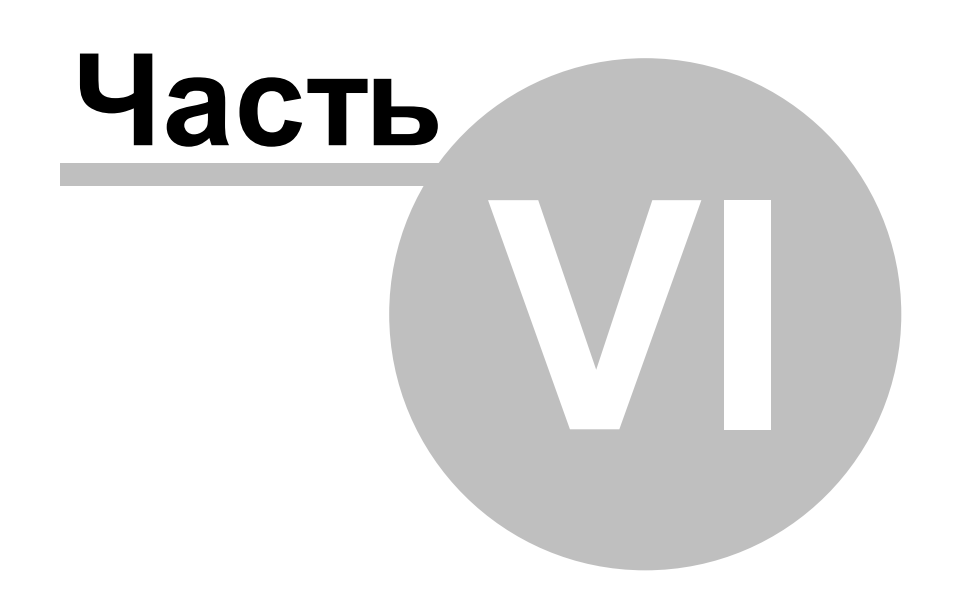

# <span id="page-18-0"></span>**6 Функциональные возможности**

#### **6.1 Запустить согласование**

Запуск согласования документа:

- 1) В карточке документа в поле [Cтатус документа] выбрать значение «На согласовании».
- 2)Нажмите на кнопку **«Согласование»** в карточке документа.
- 3) В открывшейся карточке согласований нажмите кнопку **«Новое согласование»**.

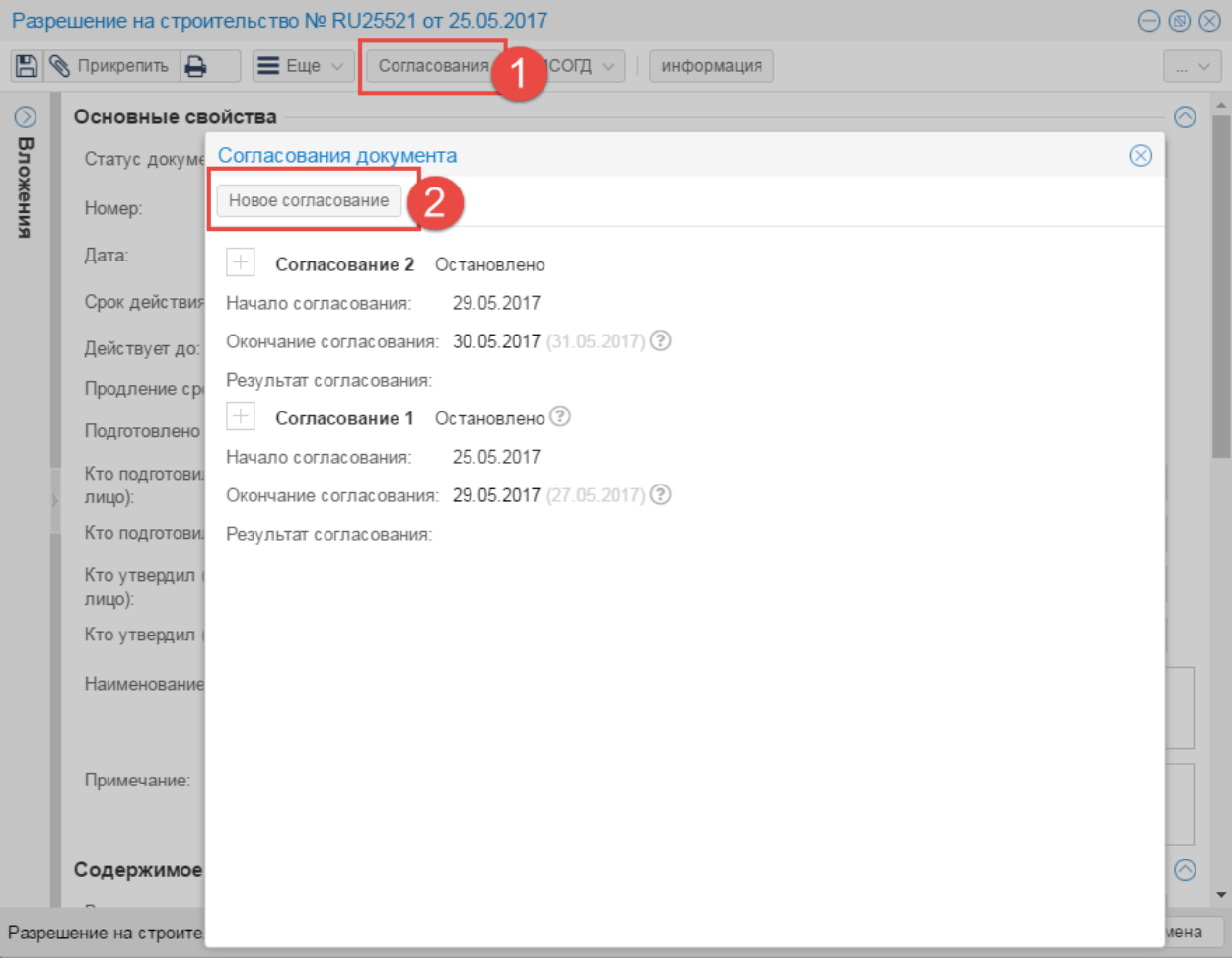

#### Запуск согласования

- 4)Настроить параметры согласования (см. пункт [Настроить](#page-21-1) [согласование\)](#page-21-1).
- 5) Если настройка согласования не требуется (например, используется ранее подготовленный шаблон согласования), то добавить документ для согласования одним из способов:
	- a. прикрепить файл документа для согласования (кнопка **«Загрузить»**);
	- b. сформировать файл документа на основе данных карточки документа (кнопка **«Сформировать»**).

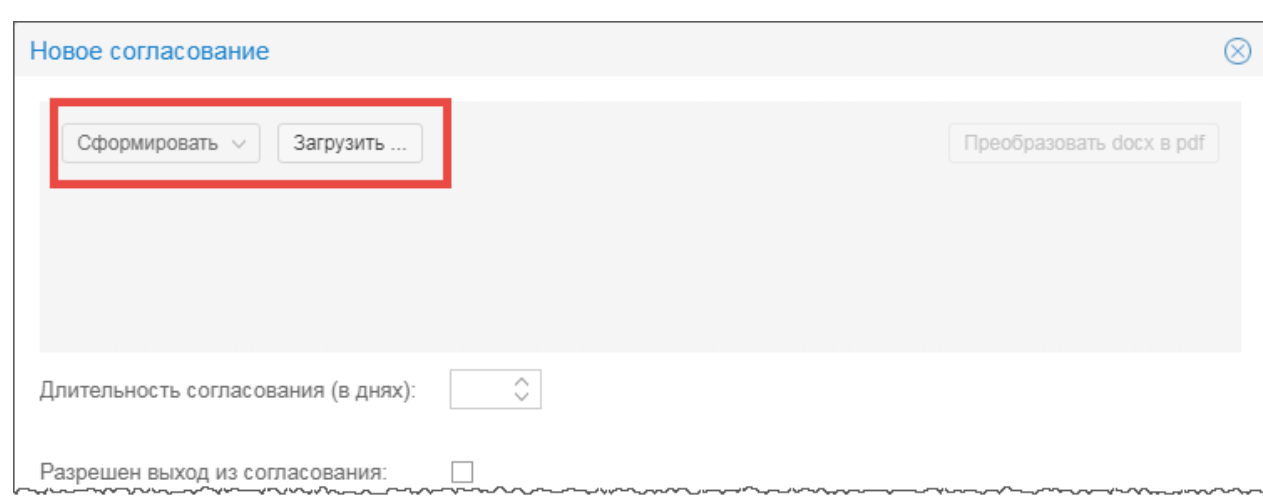

Добавление документа для согласования

- 6)После добавления документы форматов docx, odt преобразуются в формат pdf:
	- a. если установлена настройка автоматической конвертации в pdf, преобразование происходит автоматически;
	- b. если не установлена настройка автоматической конвертации в pdf, то нажмите кнопку «Преобразовать docx, odt в pdf». Процесс преобразования отменить невозможно. Можно только удалить преобразованный файл и прикрепить заново в формате docx, odt.
- 7)Нажать на кнопку **«Запустить согласование»**.

**20**

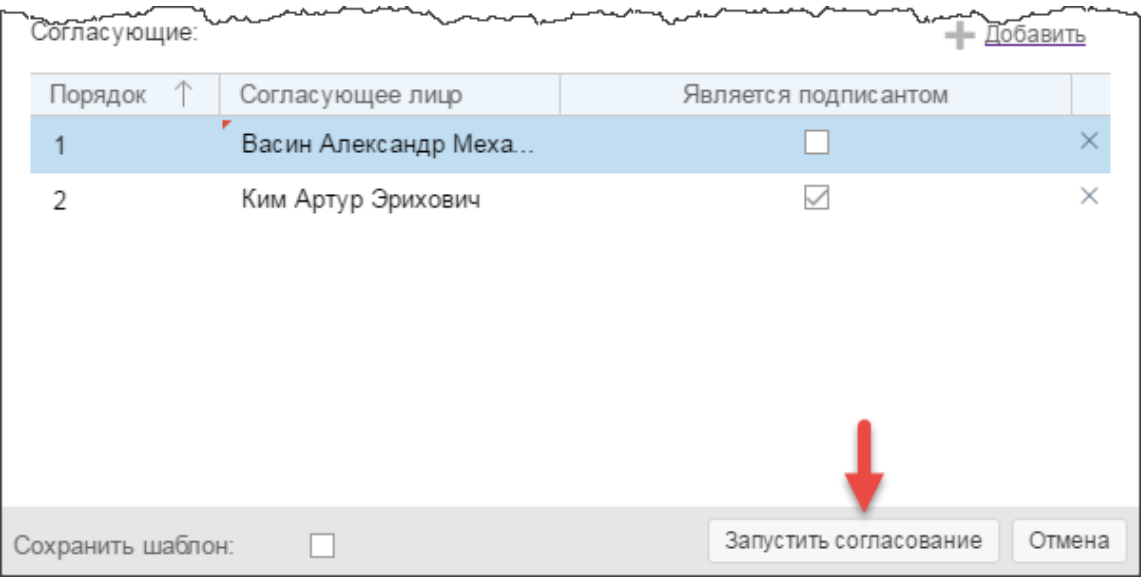

#### Запуск согласования

Создается новое согласование со статусом «Открыто» и запускается первый круг cогласования.

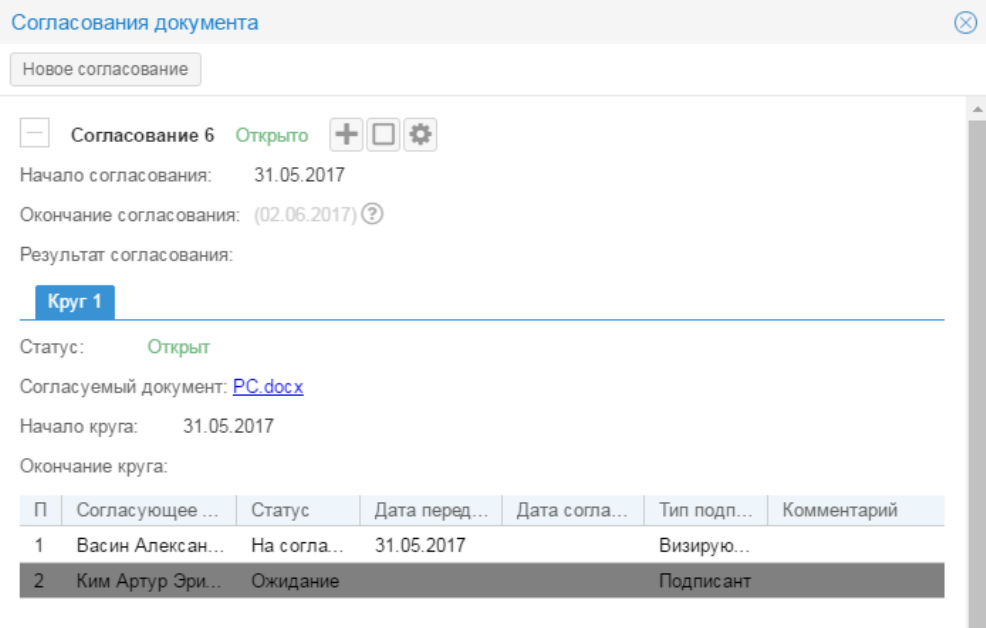

Согласование запущено

Если для проекта документа уже запущено согласование, то перед запуском нового согласования автоматически останавливается активное согласование. Требуется указать причину остановки.

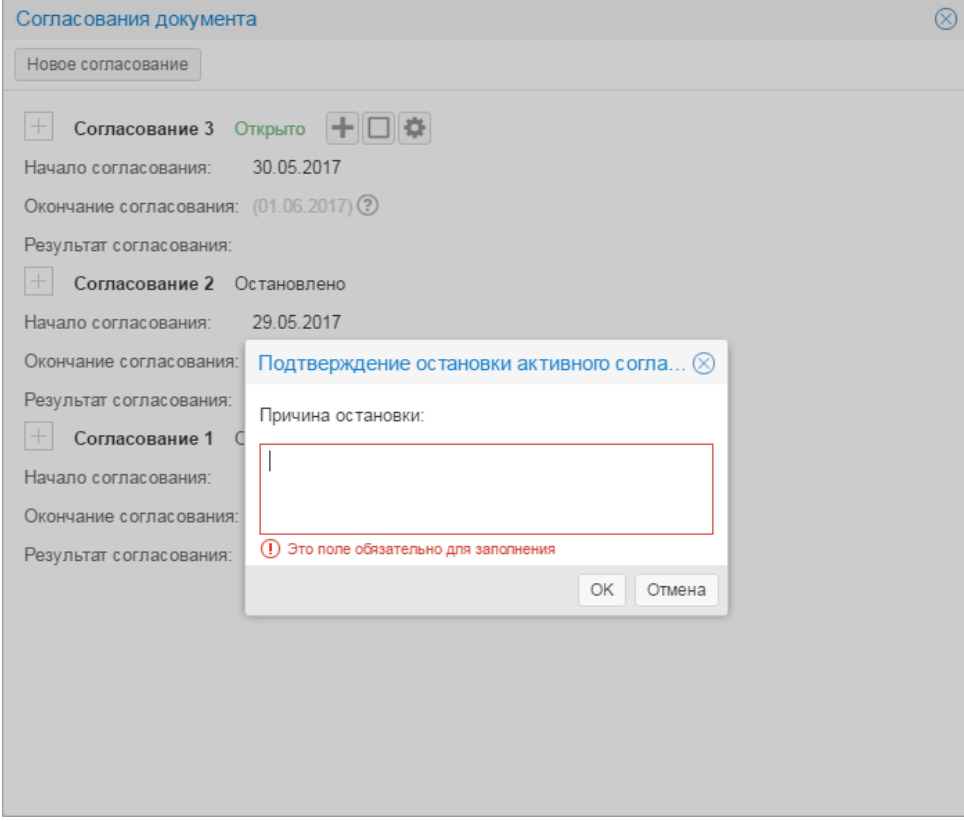

Подтверждение остановки активного согласования

После запустится новое согласование проекта документа.

#### <span id="page-21-0"></span>**6.2 Запустить новый круг согласования**

**22**

Первый круг согласования создается автоматически после запуска процесса согласования документа (см. пункт [Запустить](#page-18-0) [согласование\)](#page-18-0). Если круг согласования был завершен по причине отклонения согласования одним из визирующих или подписанта, то после выпуска новой версии документа запустите новый круг согласования.

1) В карточке согласований нажать на кнопку **«Добавить новый круг»**.

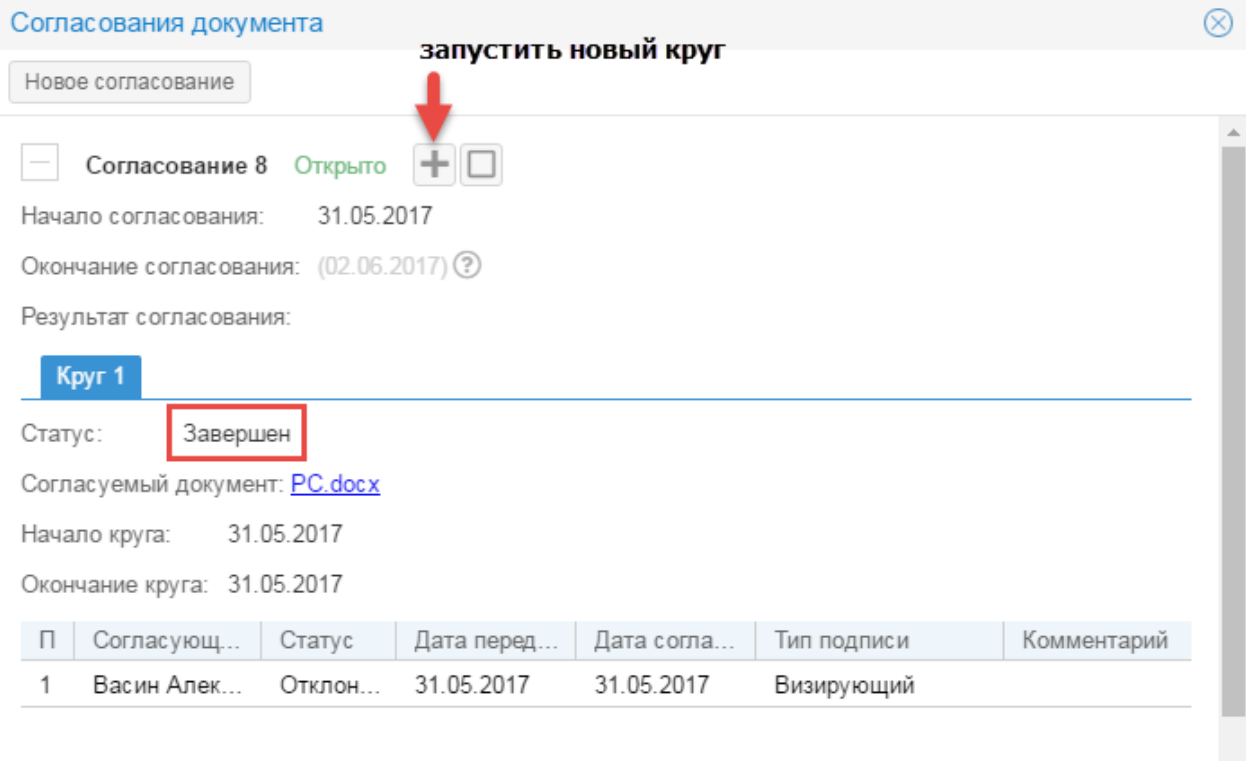

#### Запуск нового круга согласования

2) В поле [Внесенные изменения] описать изменения после доработки документа.

- 3)Нажать на кнопку **«Запустить новый круг»**.
- 4) Создается новый круг согласования со статусом **«Открыт»**.

# <span id="page-21-1"></span>**6.3 Настроить согласование**

Настройка маршрута согласования, перечня согласующих и утверждающего и пр. осуществляется в окне «Настройка согласования». Окно отображается после запуска согласования.

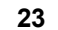

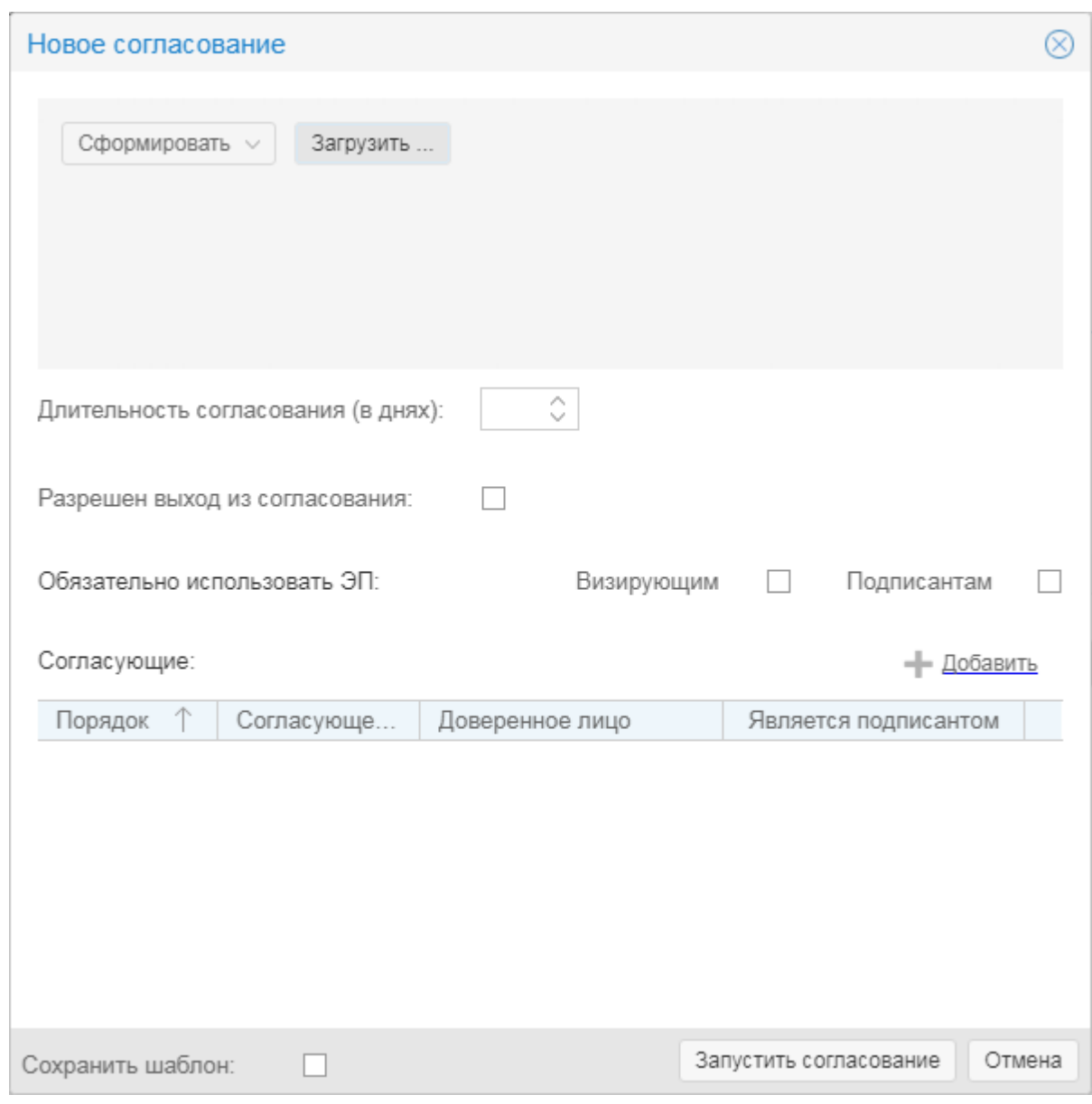

# Настройка согласования

Рассмотрим подробнее настройку согласования документа:

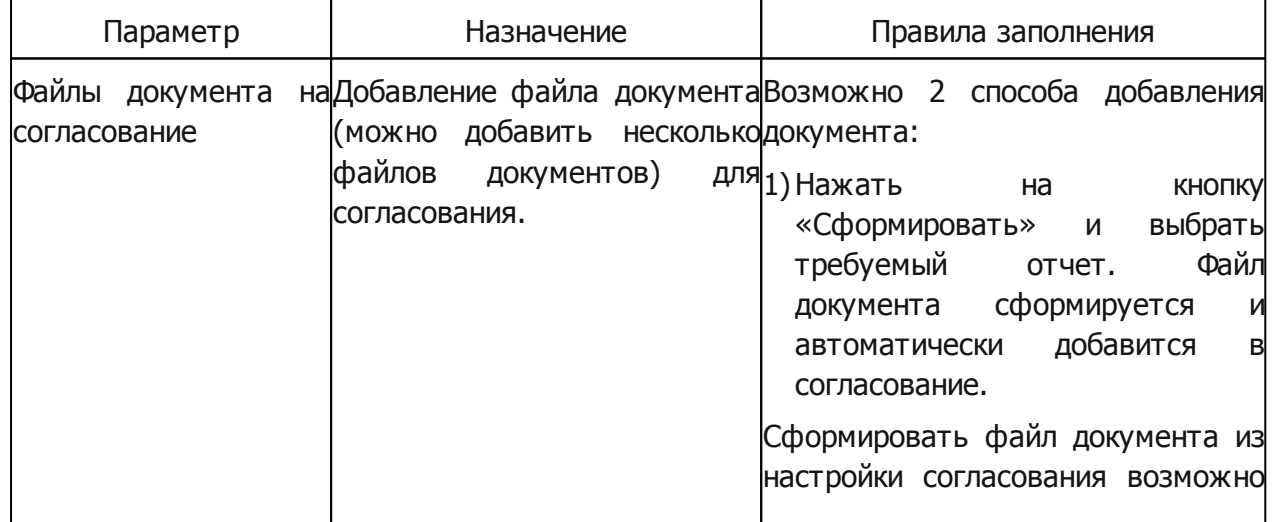

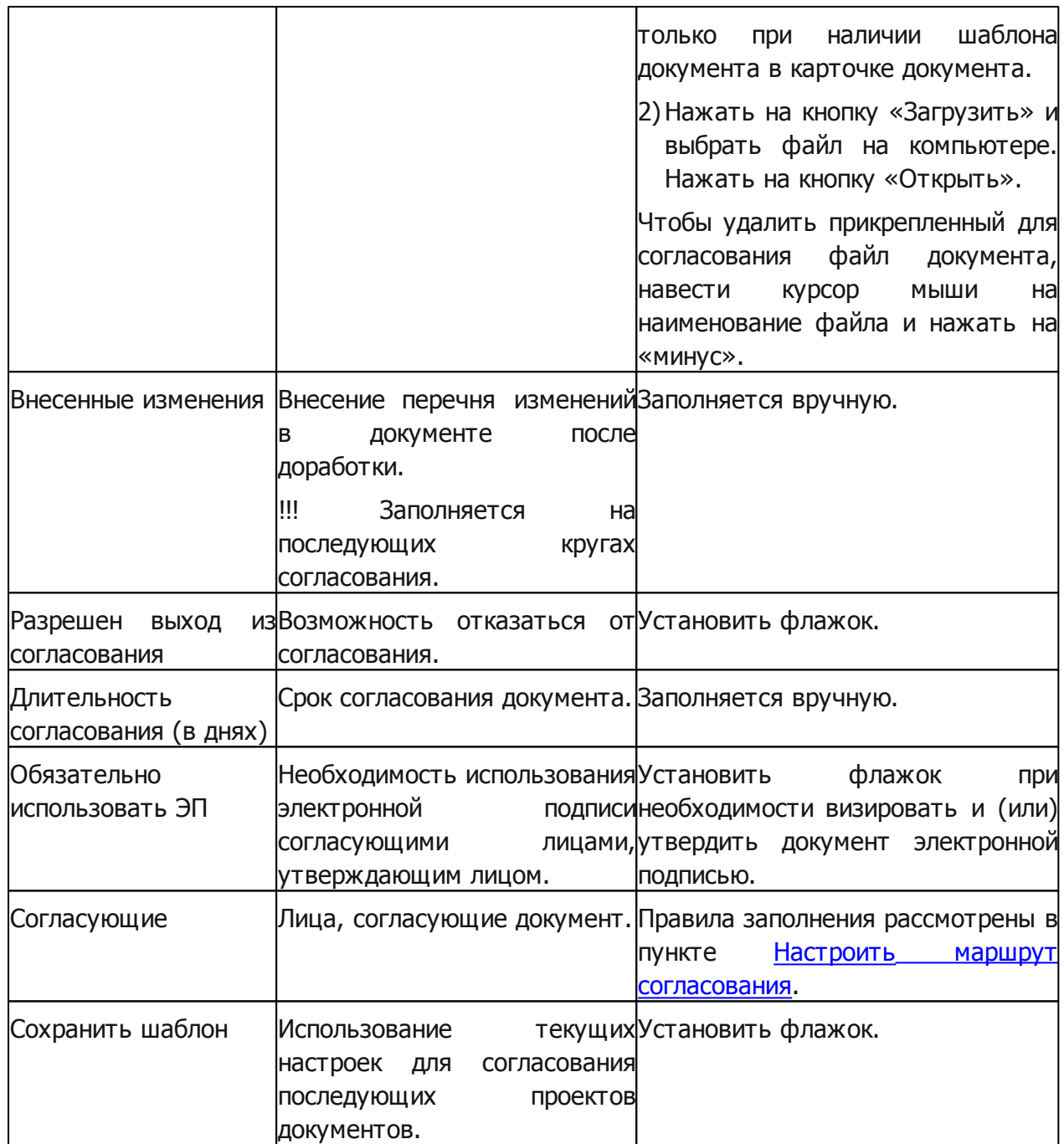

Изменить настройку согласования можно уже в запущенном круге согласовании. Для изменения доступны следующие параметры:

– перечень согласующих лиц;

– планируемая дата завершения согласования.

Доступ к настройке запущенного согласования осуществляется из карточки согласований — кнопка «Настройки согласования».

**24**

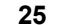

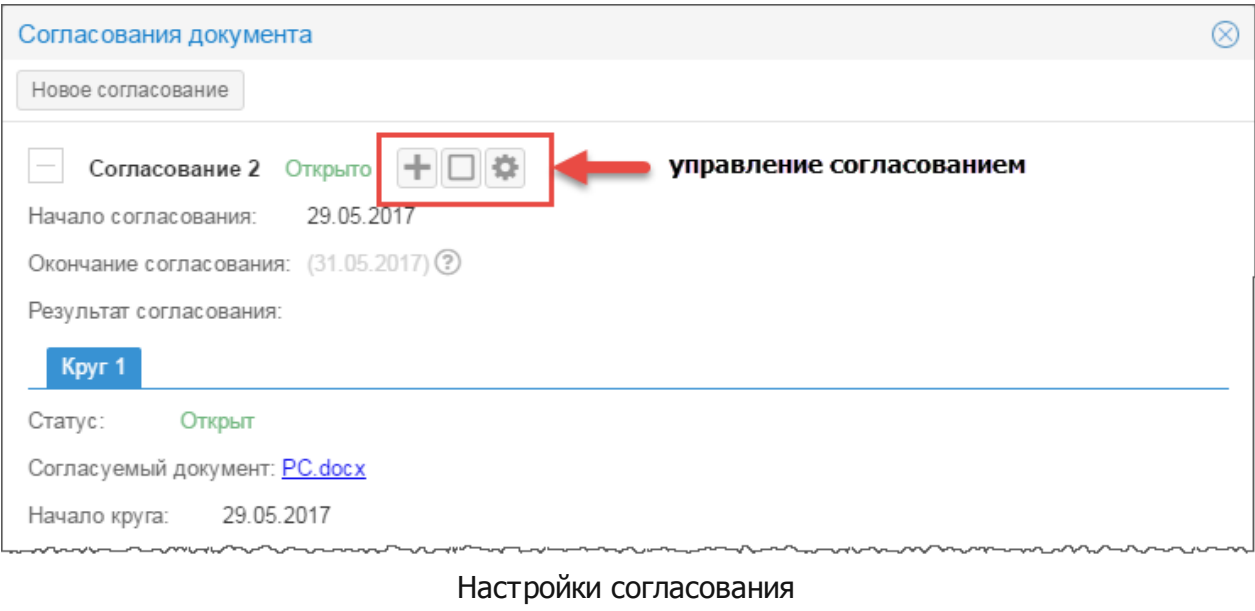

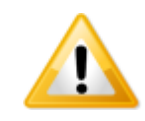

*Настройки активного согласования доступны только инициатору согласования. Изменить настройку согласующего или утрверждающего лица можно только в случае, если до них не дошла очередь согласования.*

#### <span id="page-25-0"></span>**6.3.1 Настроить маршрут согласования**

**26**

Маршрут согласования задается в таблице «Согласующие» в окне настройки согласования.

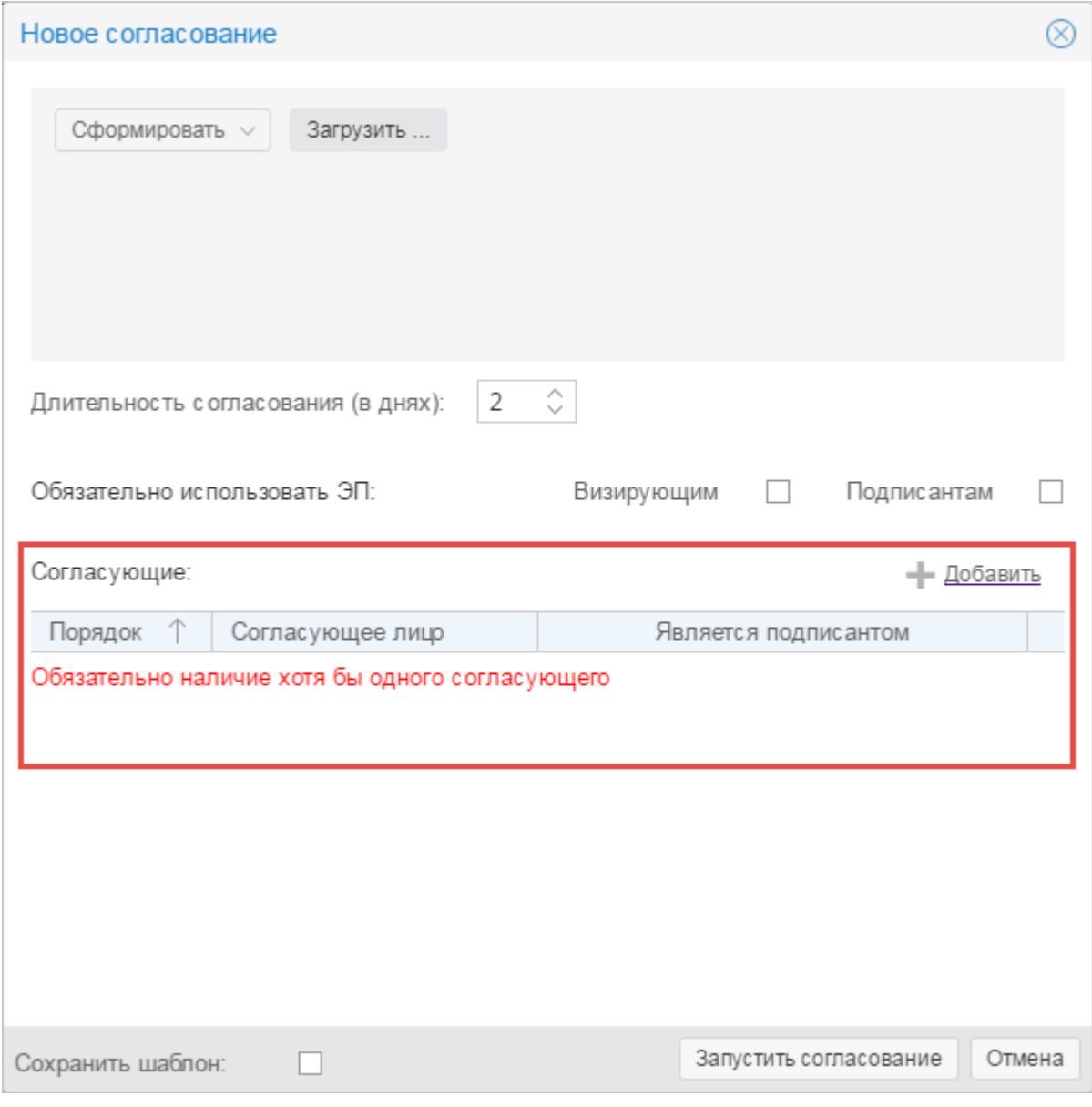

#### Маршрут согласования

#### **Добавление согласующего лица**

Чтобы добавить согласующее лицо, нажмите «Добавить».

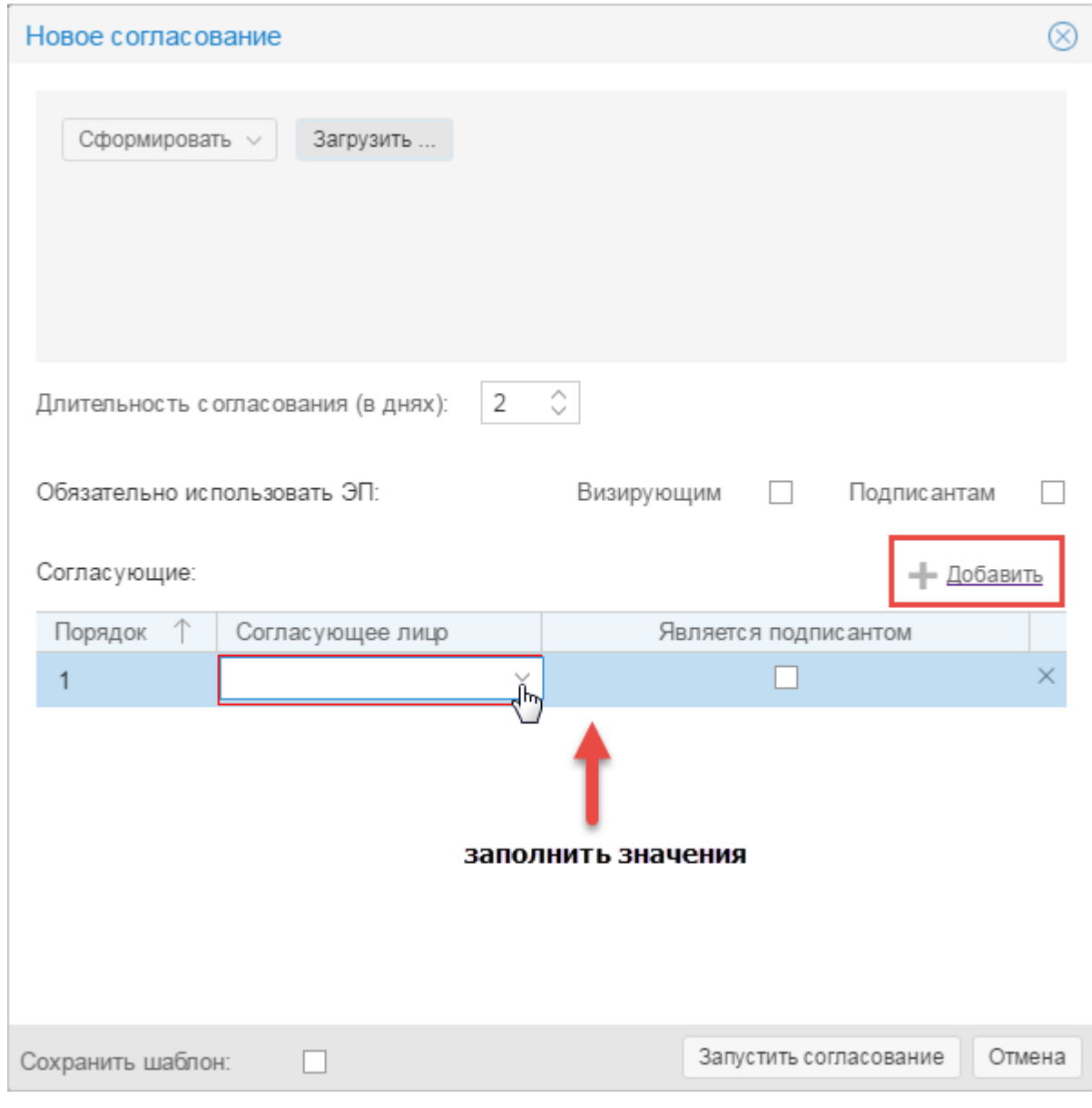

Добавление согласующего лица

- В таблицу добавится новая строка. Заполните значения:
- в ячейке «Порядок» щелкните левой кнопкой мыши и введите номер согласующего лица в очереди;
- в ячейке «Согласующее лицо» выберете из списка согласующее лицо, для выбора доступны физические лица и организации;
- в ячейке «Доверенное лицо» выберете из списка доверенное лицо;
- в ячейке «Является подписантом» установите флажок, если согласующее лицо утверждает документ.

Если согласование идет параллельно, то для параллельно согласующих укажите одинаковые порядковые номера.

Согласующие: - Добавить Порядок Υ Согласующее лицо Является подписантом  $\times$ Васин Александр Меха...  $\Box$ 1  $\Box$  $\times$ Сонина Наталья Сергее...  $\overline{1}$ 

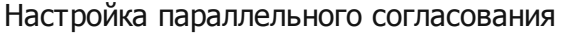

#### **Удаление согласующего лица**

Чтобы удалить согласующее лицо, выделите строку в таблице и нажмите на «крестик» справа. Если согласующее лицо вынесло решение, то его удаление из маршрута согласования невозможно.

# <span id="page-27-0"></span>**6.4 Cогласовать документ**

1) В карточке документа нажмите кнопку **«Согласования»**.

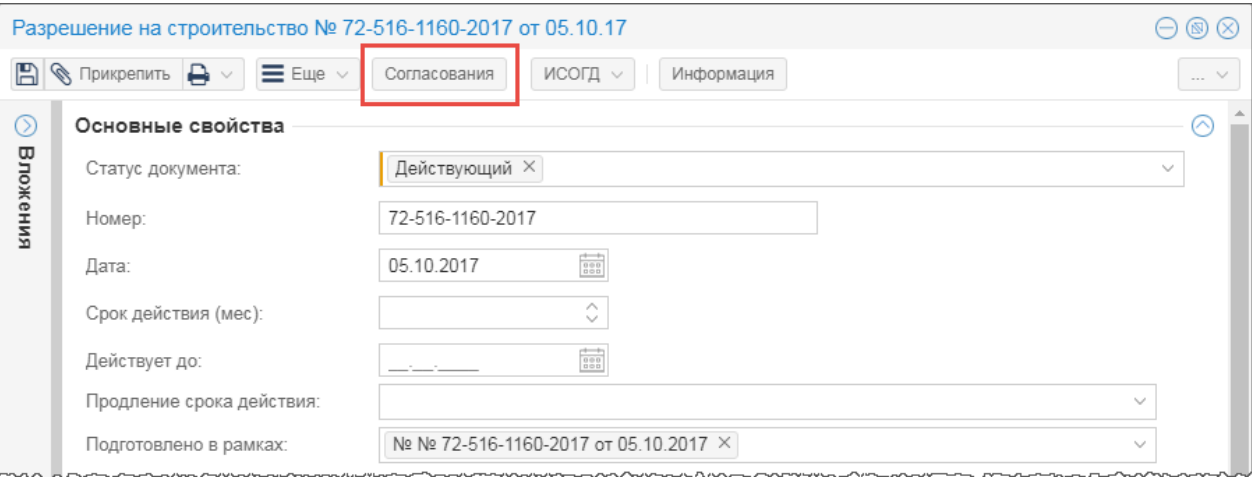

#### Запуск согласования

2) В списке согласований выбрать активное согласование. Активному согласованию присвоен статус «Открыто».

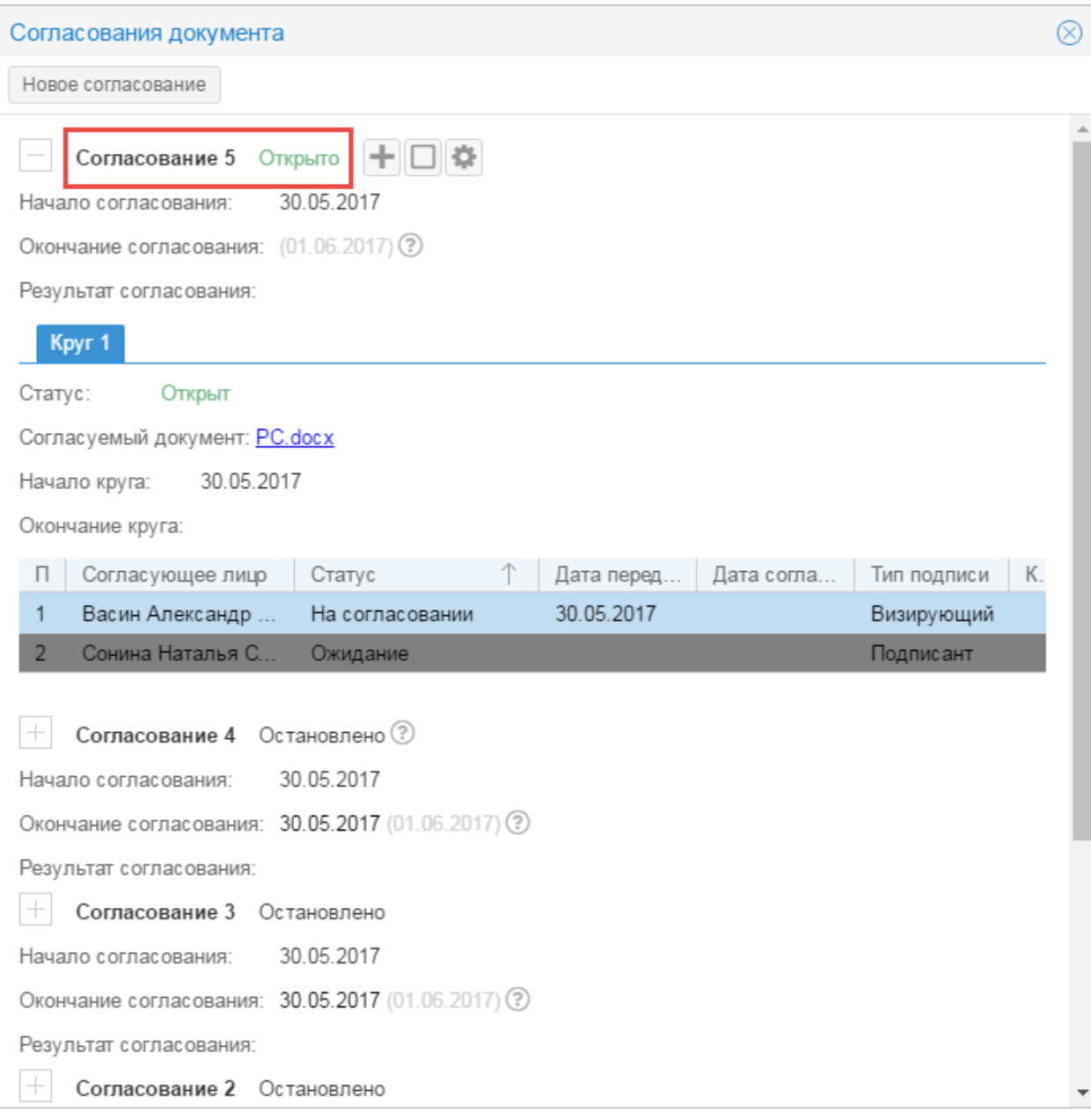

# Выбор активного согласования

3) В таблице выделить строку с текущим согласующим лицом (статус «На согласовании») и дважды щелкнуть левой кнопкой мыши.

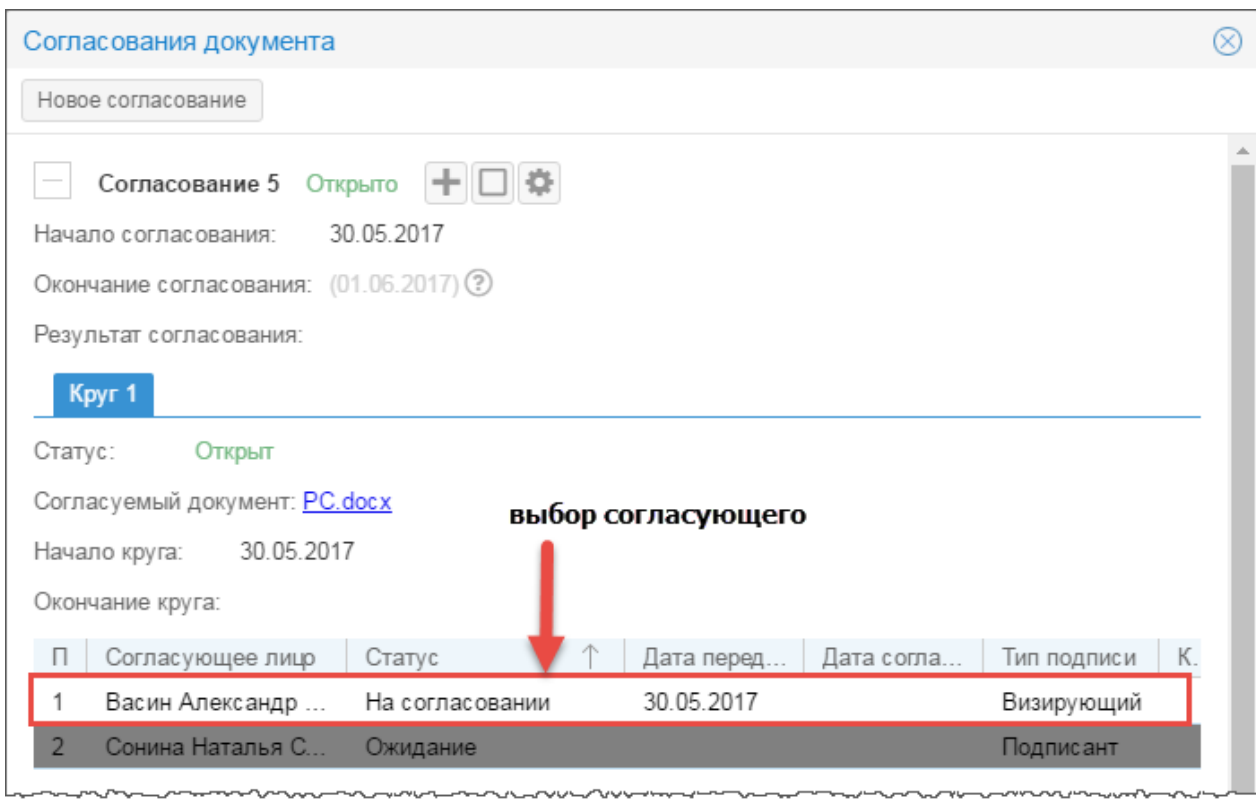

#### Выбор согласующего

4) Откроется карточка визы.

- 5)Чтобы ознакомиться с документом, который необходимо согласовать, щелкните по ссылке-названию документа. После этого принять решение о согласовании документа:
	- выйти из согласования, не вынося решение нажмите на кнопку **«Выйти из согласования»**;
	- согласовать документ нажмите на кнопку **«Согласовать»** или **«Подписать»** — для утверждающего лица, документ перейдет на согласование следующему по очереди лицу;
	- отправить документ на доработку или отклонить согласование заполните поле [Комментарий] и нажмите на кнопку **«Отклонить»**, круг согласования завершается.

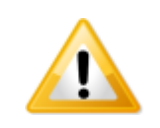

*Если при параллельном согласовании один из согласующих отклонил согласование документа, то круг согласования останавливается после того, как все согласующие параллельно вынесут свое решение о согласовании документа.*

**30**

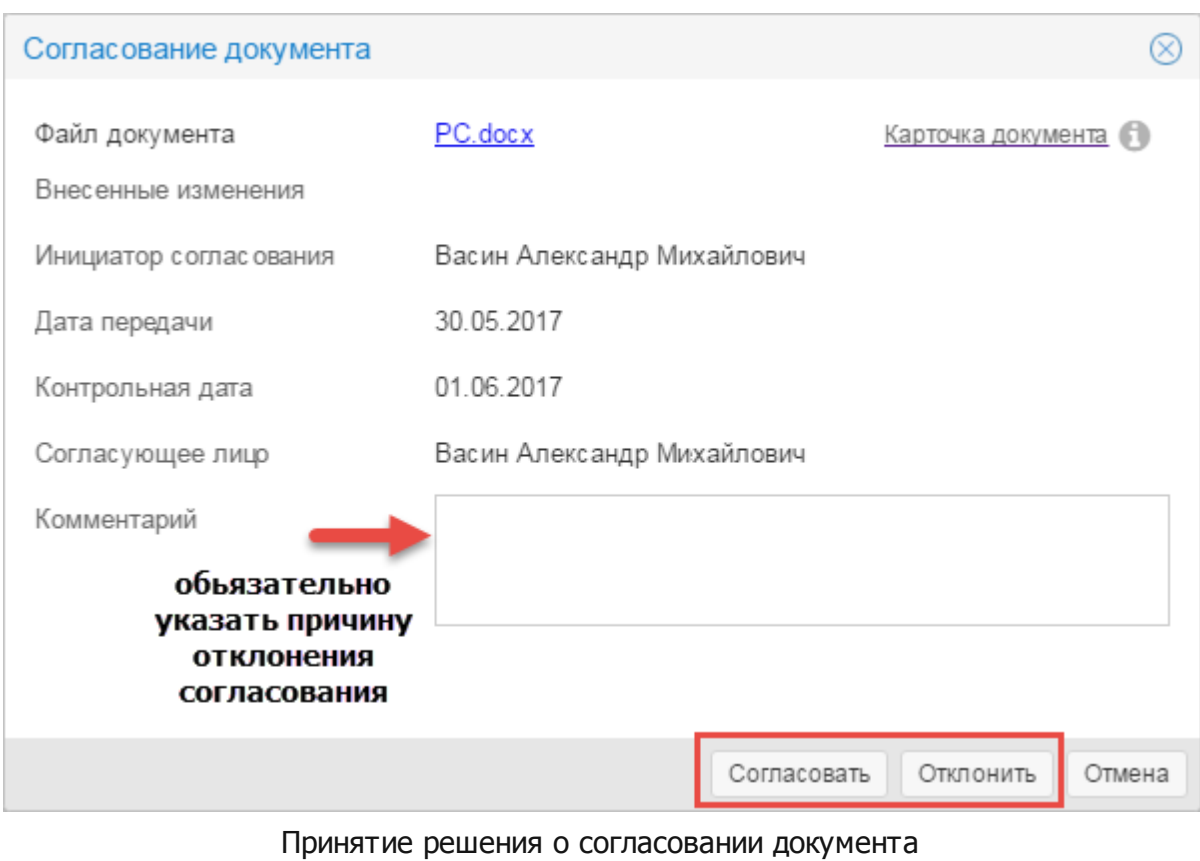

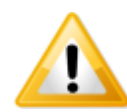

*Чтобы принять решение о согласовании документа, войдите в систему под согласующим лицом.*

Если круг согласования был завершен по причине отклонения согласования одним из визирующих или подписанта, то после выпуска новой версии документа [запустите](#page-21-0) [новый](#page-21-0) [круг](#page-21-0) [согласования](#page-21-0) или остановите процесс согласования, если в дальнейшем не требуется согласование документа.

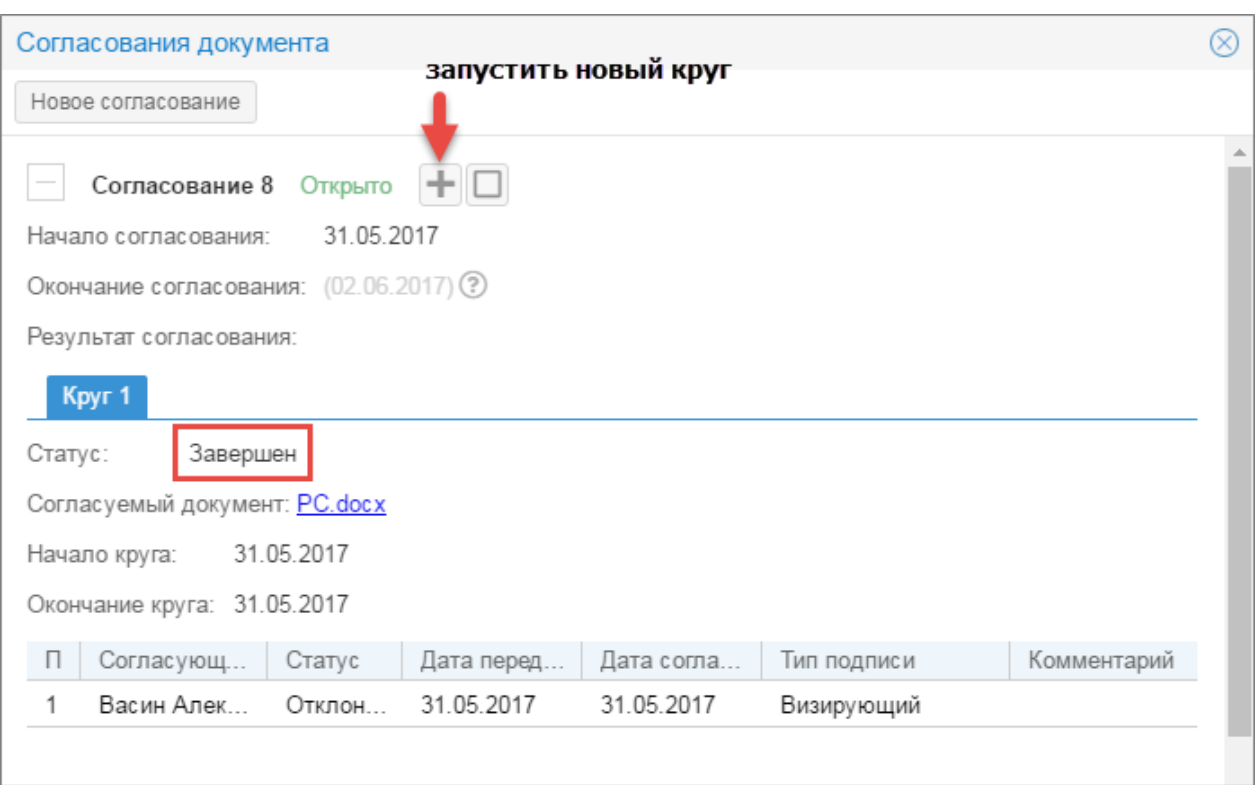

Переход к запуску нового круга согласования

Во время согласования можно изменить его настройки (см. [Настроить](#page-21-1) [согласование](#page-21-1)). Данная опция доступна только инициатору согласования.

#### <span id="page-31-0"></span>**6.4.1 Визирование электронной подписью**

**32**

Согласовать или утвердить документ можно электронной подписью. Для этого при [настройке](#page-21-1) [согласования](#page-21-1) установите флажок «Обязательно использовать ЭП».

1) Визирование документа ЭП выполняется в карточке согласования по кнопке **«Согласовать»**.

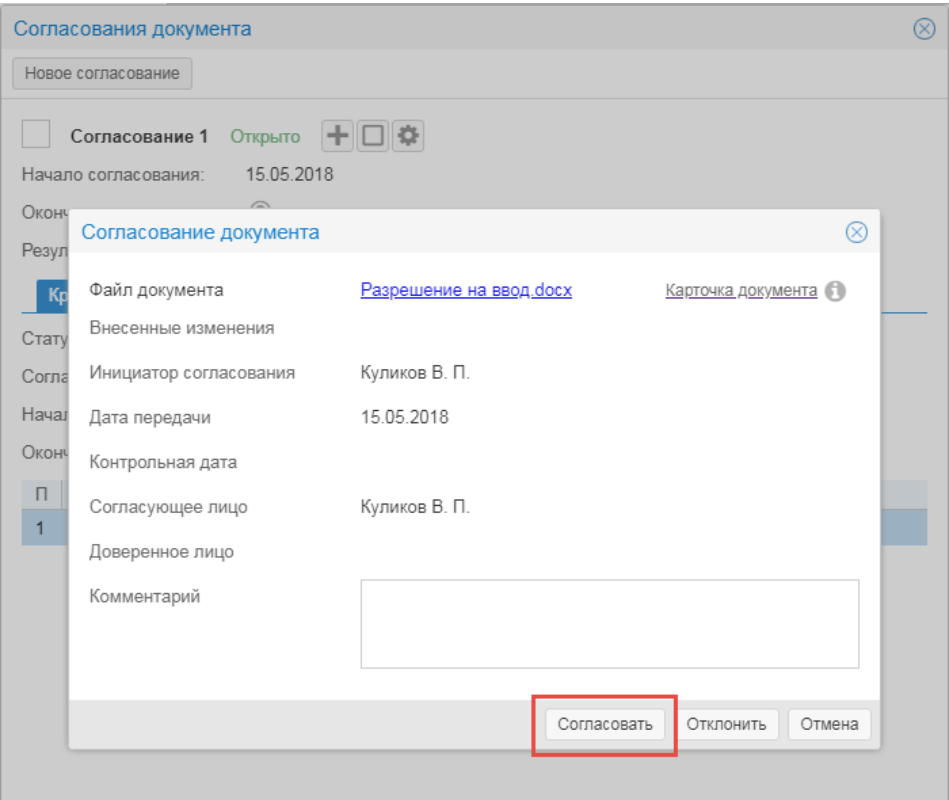

Согласование документа ЭП

#### 2) Выбрать способ согласования документа **«В браузере»**.

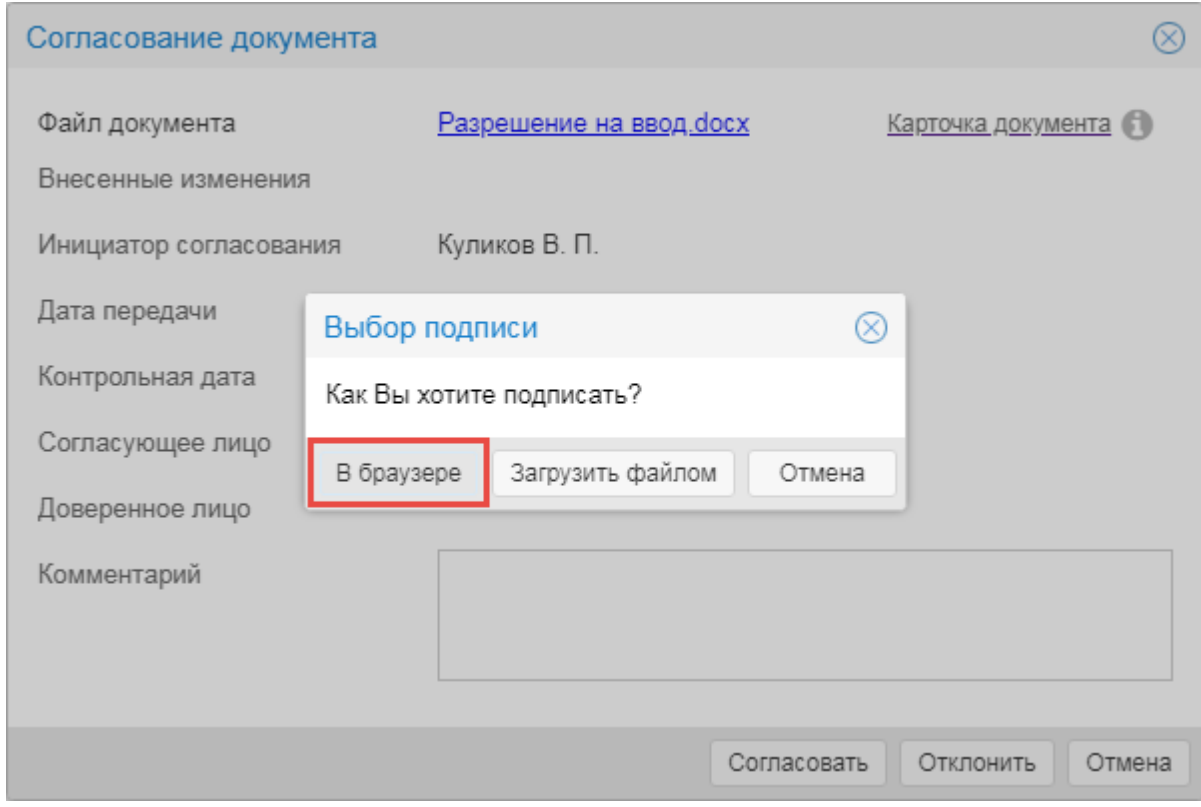

Переход к согласованию документа ЭП

3) Выбрать сертификат открытого ключа и нажать на кнопку **«ОК»**.

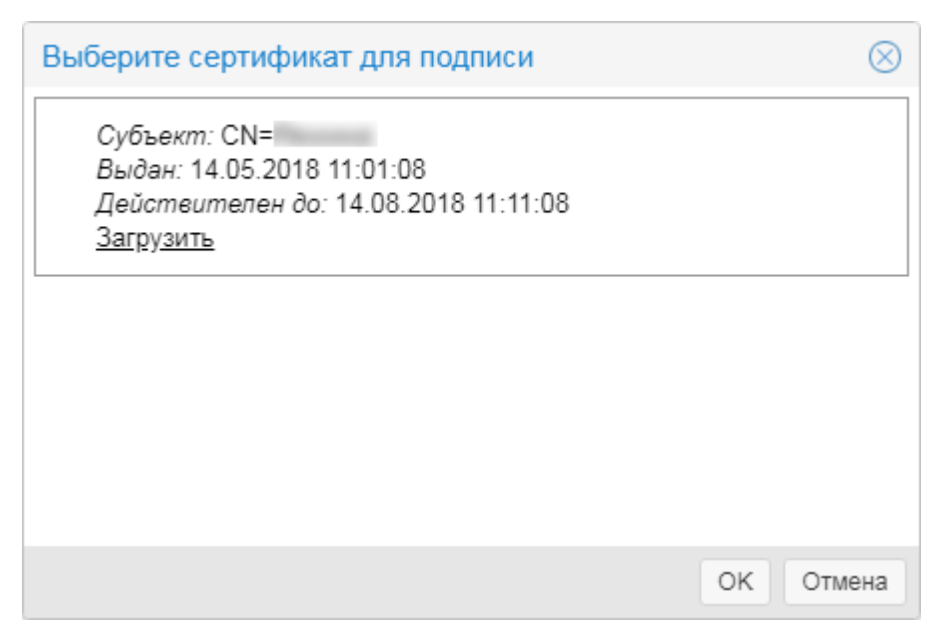

Выбор сертификата для подписи

Владелец сертификата должен являться согласующим лицом в системе.

#### <span id="page-33-0"></span>**6.4.2 Загрузить подписанный документ**

Согласующее лицо может подписать документ вне системы. В таких случаях предусмотрена возможность загрузки подписанного файла документа и электронной подписи.

Когда до согласующего лица дошла очередь согласования документа, он загружает ранее подписанный документ и электронную подпись.

*Для загрузки подписанного документа должны выполняться условия:*

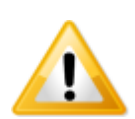

*Владелец сертификата обязательно является согласующим лицом. В противном случае электронная подпись не будет загружена.*

*Файл подписи относится к загружаемому документу.*

*Содержимое загружаемого документа и согласуемого в системе документа должно быть идентично.*

Процесс выполняется следующим образом:

1) В карточке согласования по кнопке **«Согласовать»**.

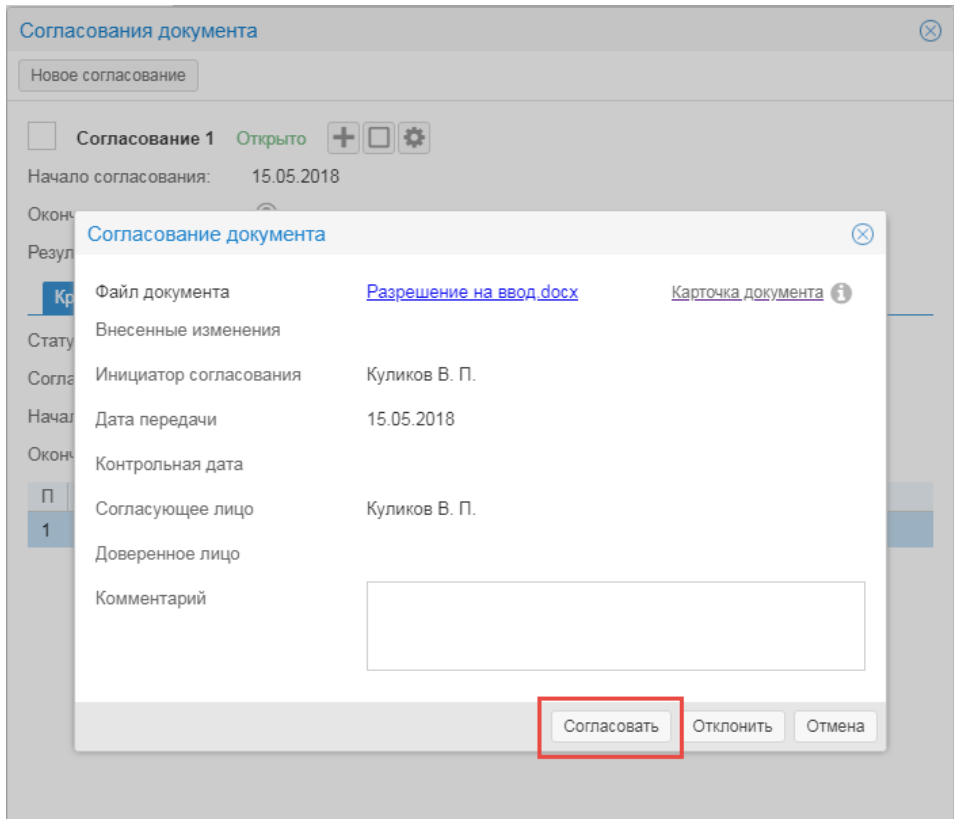

# Согласование документа

# 2) Выбрать способ согласования документа **«Загрузить файлом»**.

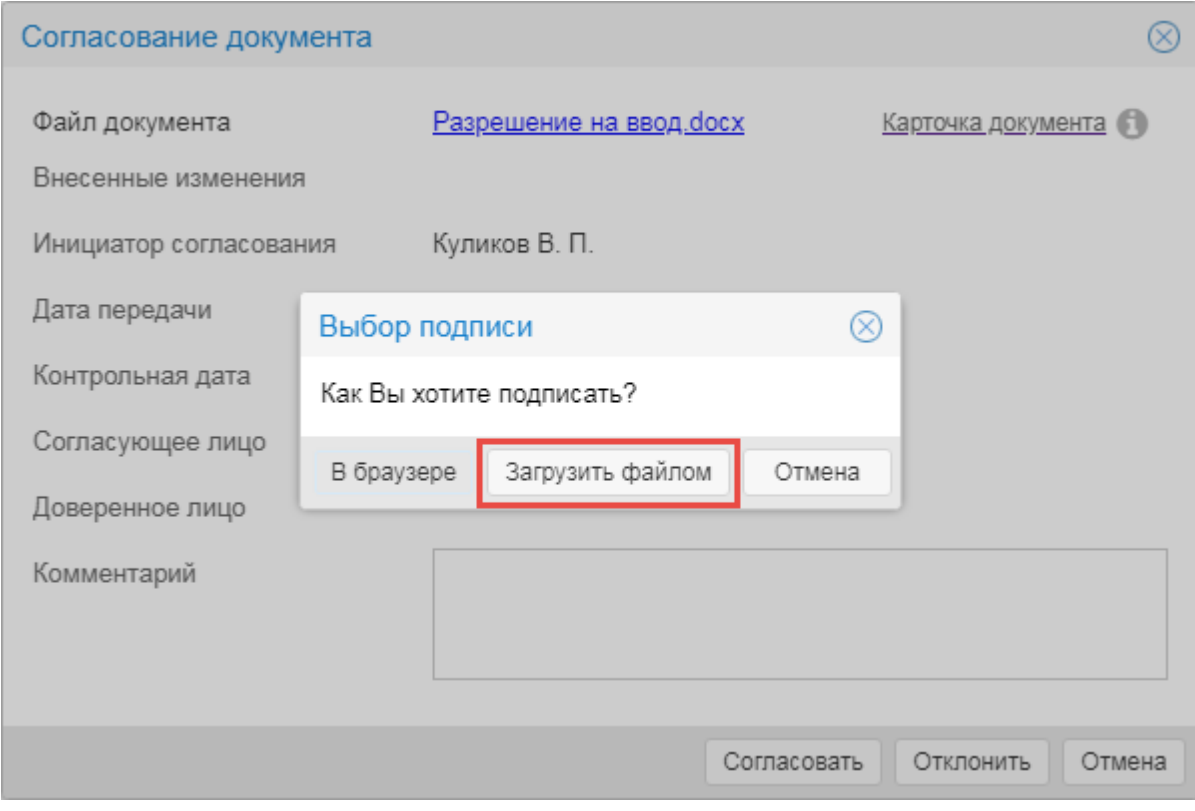

Выбор способа подписания

- 3) Выбирать файл документа и файл его электронной подписи. Если для одного файла документа несколько файлов электронной подписи, то выбрать все файлы электронной подписи.
- 4) Файлы электронной подписи будут добавлены к документу, который находится на согласовании.

#### <span id="page-35-0"></span>**6.5 Остановить согласование**

Для остановки активного, но не завершенного согласования, нажмите на кнопку **«Остановить согласование»** в карточке согласований. Укажите причину остановки.

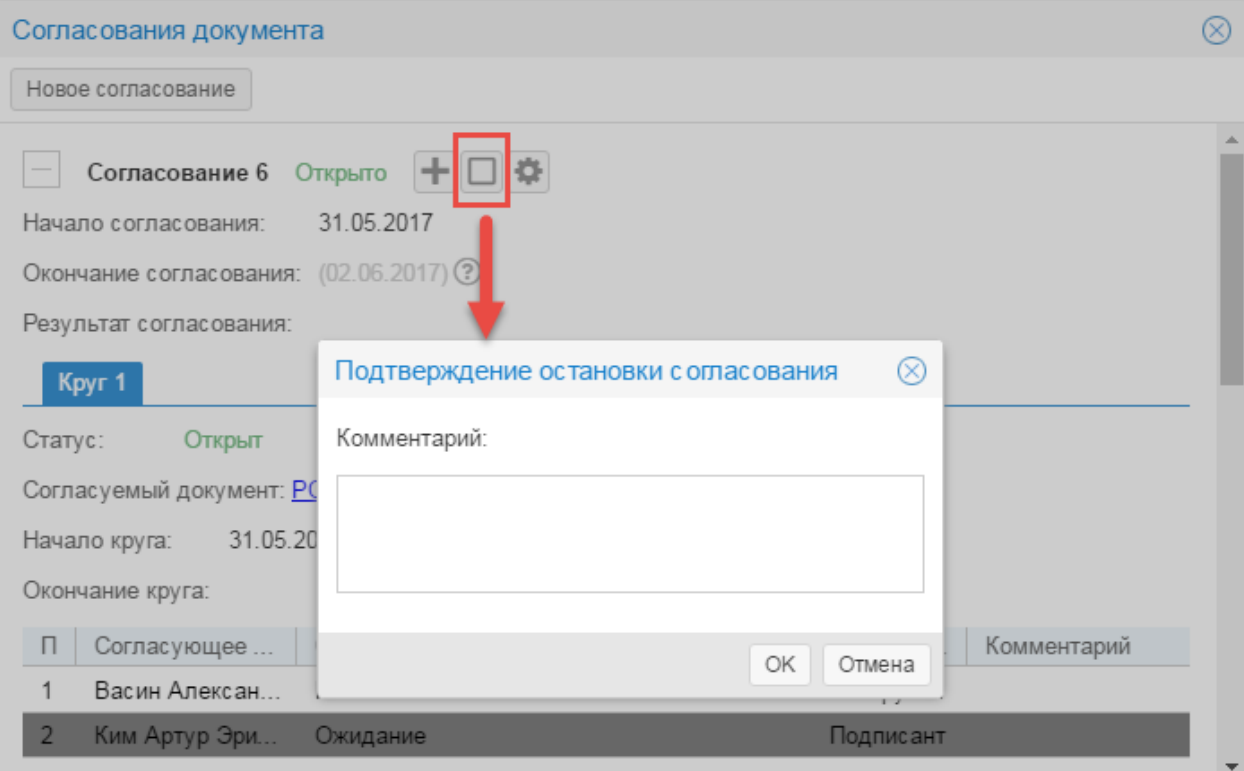

Остановка согласования

Согласованию присваивается статус «Остановлено».

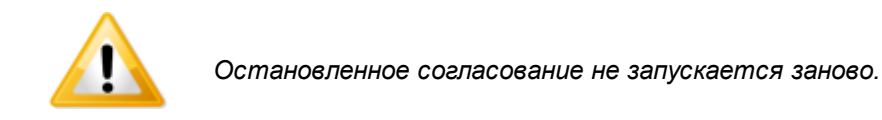

#### <span id="page-35-1"></span>**6.6 Завершить согласование**

При согласовании документа всеми согласующими лицами процесс согласования завершается. Согласованию присваивается статус «Завершено».

После согласования документа нажмите на кнопку  $\Box$  в карточке документа.

**Функциональные возможности 37**

Если по окончанию согласования принято положительное решение в отношении документа, то утвержденная версия документа автоматически прикрепляется в карточку документа в виде архива. Если документ подписан ЭП, то в архив добавляются подписи согласующих лиц.

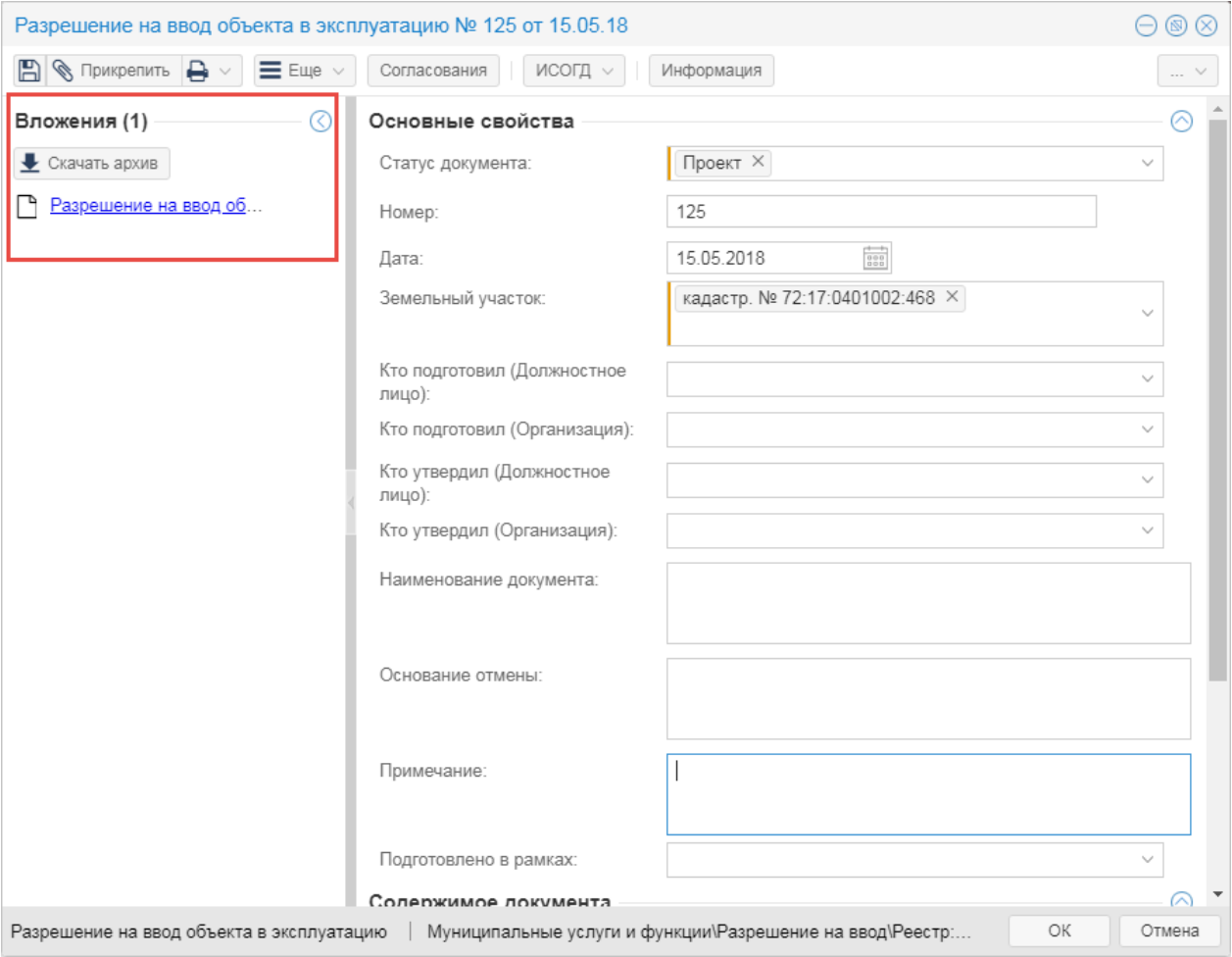

Добавление согласованного документа

# <span id="page-36-0"></span>**6.7 Посмотреть сведения об электронной подписи документа**

Если документ подписан электронной подписью, то можно просмотреть сведения о сертификате электронной подписи, которой утвержден документ.

Документы, подписанные электронной подписью, в крточке согласования обозначены значком **.**

| Разрешение на строительство № 72-516-370-2018 от 26.03.18                                                              |                                                                                     |                                                   |            |            |            |           |             |                    | $\circledR$  |
|----------------------------------------------------------------------------------------------------|-------------------------------------------------------------------------------------|---------------------------------------------------|------------|------------|------------|-----------|-------------|--------------------|--------------|
| 冏<br>$\bigotimes$ Прикрепить $\bigoplus$ $\vee$<br>исогд $\sim$<br>$\equiv$ Ellie $\sim$<br>Информация<br>Согласования |                                                                                     |                                                   |            |            |            |           |             |                    |              |
| $\circledcirc$                                                                                                    | Основные свойства                                                                   |                                                   |            |            |            |           |             |                    |              |
|                                                                                                    | Статус до                                                                           | $\otimes$<br>Согласования документа               |            |            |            |           |             | $\checkmark$       |              |
| Вложения (2)                                                                                                    | Номер:                                                                              | Новое согласование                                |            |            |            |           |             |                    |              |
|                                                                                                    | Дата:                                                                               | Согласование 2<br>Завершено                       |            |            |            |           |             |                    |              |
|                                                                                                    | Срок дей(                                                                           | Начало согласования:                              | 21.05.2018 |            |            |           |             |                    |              |
|                                                                                                    | Действует                                                                           | Окончание согласования: 21.05.2018 (22.05.2018) ? |            |            |            |           |             |                    |              |
|                                                                                                    | Результат согласования:<br>Разрешение. docx<br>Продлени                             |                                                   |            |            |            |           | أيس         |                    |              |
|                                                                                                    | Подготові                                                                           | Kpyr 1                                            |            |            |            |           |             |                    |              |
|                                                                                                    | Статус:<br>Завершен<br>Кто подго<br>Согласуемый документ: Разрешение.docx<br>лицо): |                                                   |            |            |            |           |             |                    | $\checkmark$ |
|                                                                                                    | Кто подго                                                                           | $\checkmark$<br>Начало круга:<br>21.05.2018       |            |            |            |           |             |                    |              |
|                                                                                                    | Кто утвер                                                                           | Окончание круга: 21.05.2018                       |            |            |            |           |             |                    | $\checkmark$ |
|                                                                                                    | лицо):<br>Кто утвер                                                                 | Согласующее<br>$\Box$                             | Статус     | Дата пере  | Дата согла | Тип под   | Комментарий |                    |              |
|                                                                                                    |                                                                                     | Абабий Андре<br>1                                 | Corлaco    | 21.05.2018 | 21.05.2018 | Подписант |             |                    |              |
|                                                                                                    | Наименов                                                                            |                                                   |            |            |            |           |             |                    |              |
|                                                                                                    |                                                                                     | Согласование 1<br>Завершено                       |            |            |            |           |             |                    |              |
|                                                                                                    | Примечан                                                                            | 28.03.2018<br>Начало согласования:                |            |            |            |           |             |                    |              |
|                                                                                                    | Окончание согласования: 30.03.2018 (02.04.2018) ?                                   |                                                   |            |            |            |           |             |                    |              |
| Содержи<br>Результат согласования: 370-2018 Сель Ю.В. ИЖС Винзили.doc                                                  |                                                                                     |                                                   |            |            |            |           |             | $\curvearrowright$ |              |
|                                                                                                    | Разрешение на стр                                                                   |                                                   |            |            |            |           |             | Отмена             |              |

Электронная подпись документа

Чтобы посмотреть, кто из согласующих подписал документ электронной подписью, нажмите на кнопку в карточке согласований. Откроется окно с перечнем подписей.

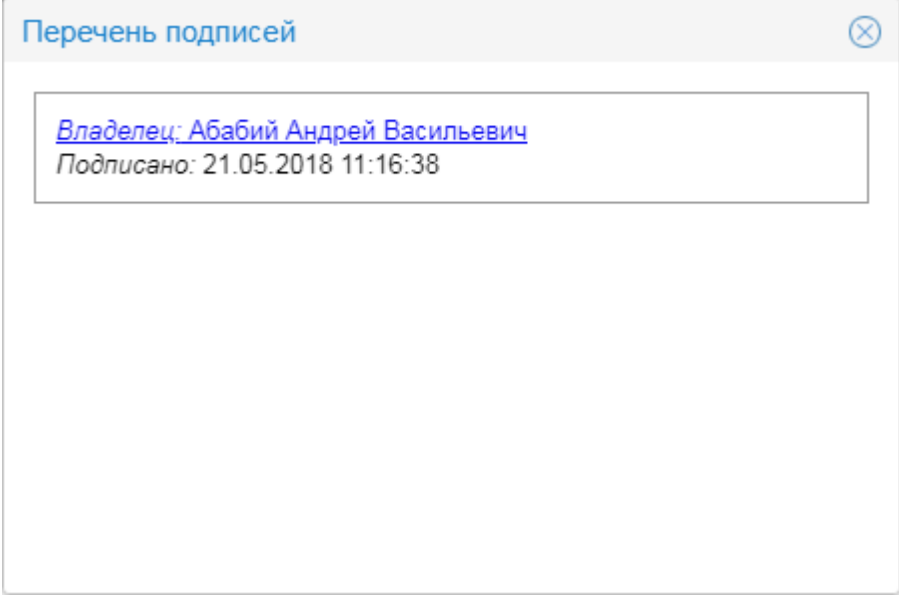

#### Перечень подписей документа

Чтобы посмотреть сведения о сертификате, в окне с перечнем подписей щелкните по ссылке «Владелец <ФИО <sup>&</sup>gt;». Сертификат загрузится на компьютер.

# <span id="page-38-0"></span>**6.8 Посмотреть ход (историю) согласования**

Чтобы посмотреть историю согласования, откройте карточку согласований и отобразите подробности согласования (кнопка  $\pm$ ).

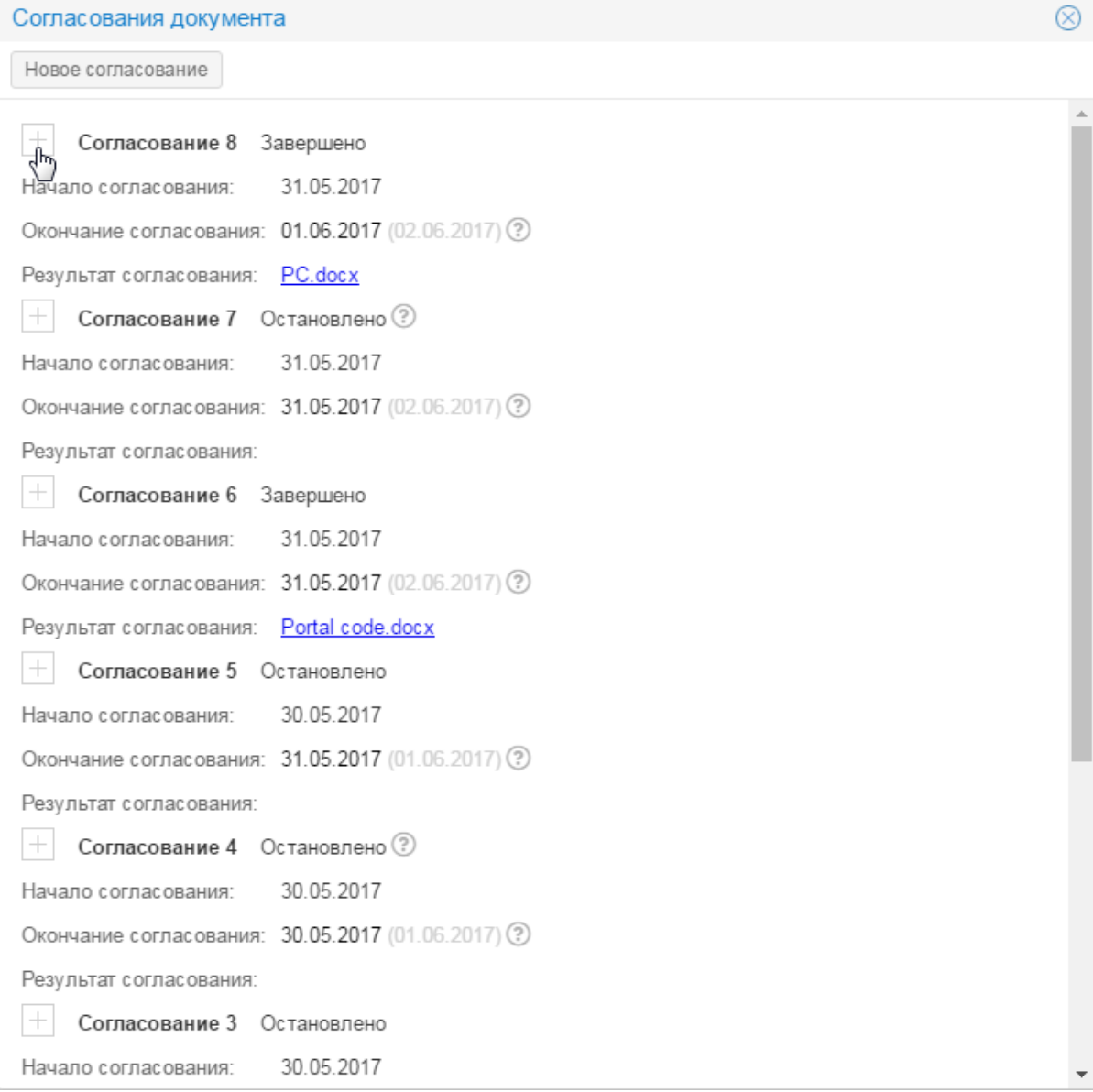

Переход к истории согласования

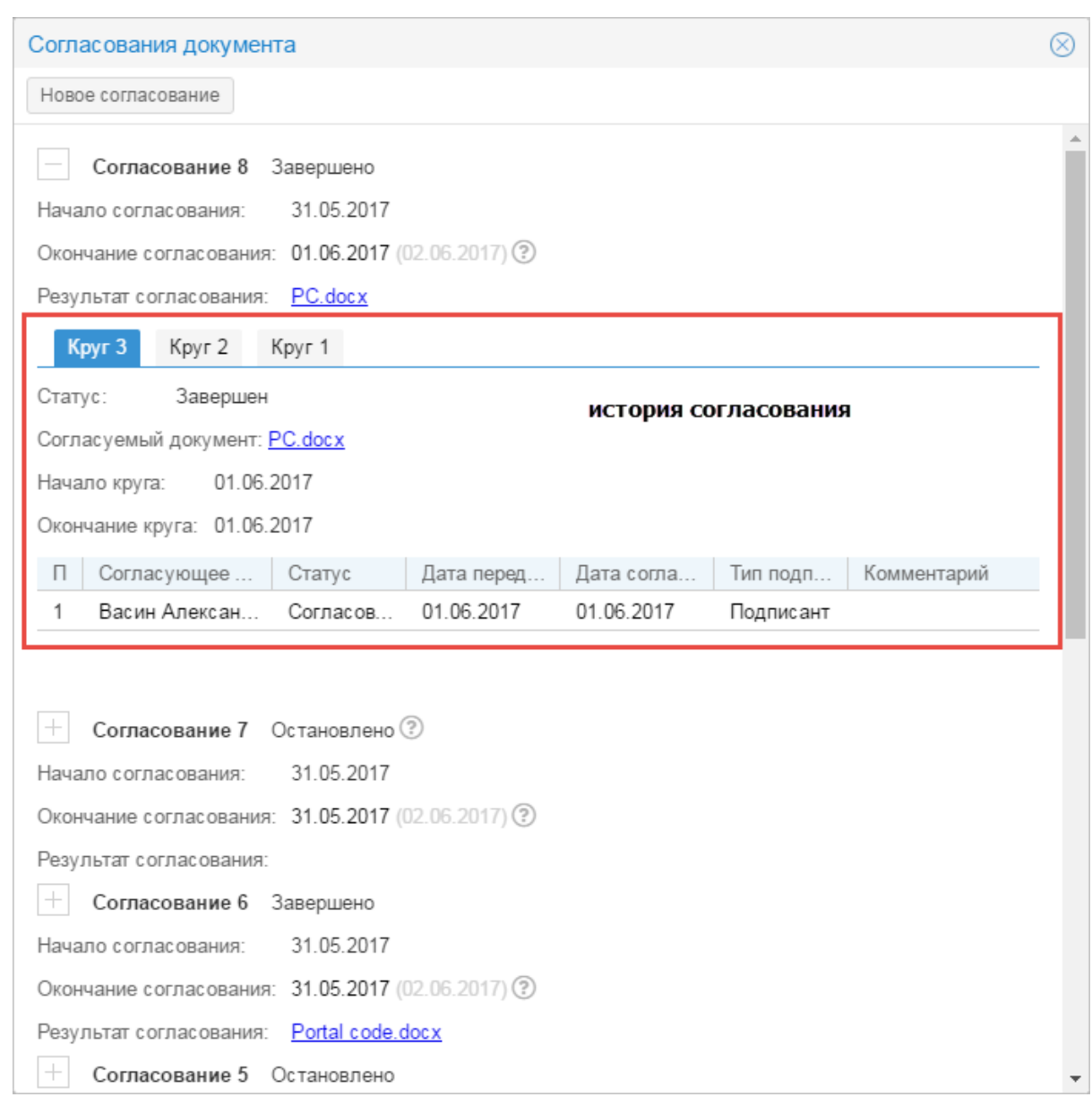

# Просмотр истории согласования

Согласованный документ доступен для просмотра. Щелкните по ссылке-названию документа, начнется скачивание документа.